## 수강신청시스템(모바일) 사용자 매뉴얼

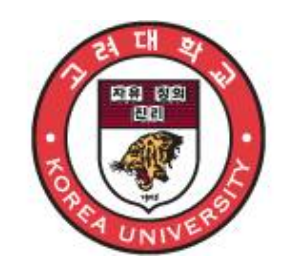

2020.06

# 고 려 대 학 교

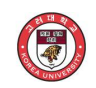

#### **1. 시스템 개요 및 어플 설치**

#### **가. 시스템 개요**

- **수강희망과목(계절학기 미제공)** : 개설 과목의 정보를 통해 인원수 제한 없이 신청
- **수강신청** : 실제 수강신청으로 수강희망과목 및 개설교과목을 조회하여 선착순으로 신청
- **메뉴구성** : 학사일정에 따라 "계절학기/수강희망과목/수강신청 기간" 으로 구분되며

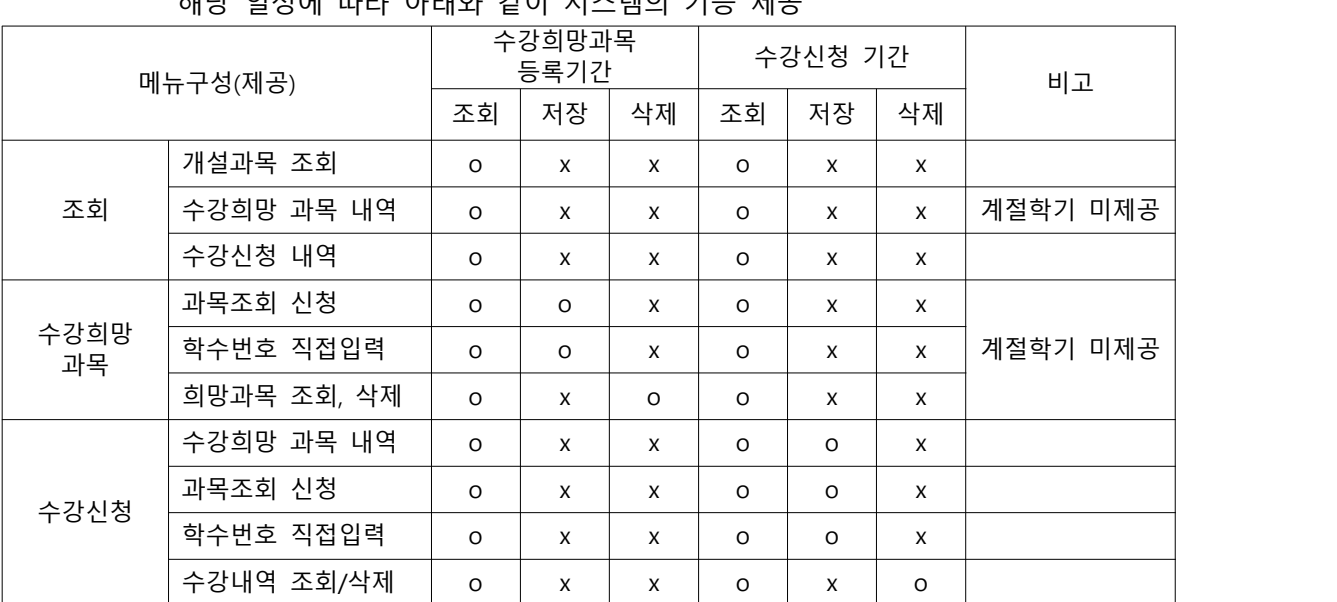

해당 일정에 따라 아래와 같이 시스템의 기능 제공

- [조회]메뉴에서는 조회만 가능, [수강희망과목] 및 [수강신청]에서 저장, 조회, 삭제 가능

- 스마트폰 앱을 통한 수강신청 종료 후 반드시 수강신청 내역을 확인

#### **나. 시스템 환경**

- **아이폰(아이패드), 안드로이드OS를 사용하는 폰 및 태블릿 PC**에서 이용이 가능

 - 동일한 학번으로 동시에 두 군데 이상의 기기에서 모바일 수강신청으로 로그인 했을 경우 **마지막으로 로그인 한 사용자만 사용 가능**(**인터넷과 모바일 수강신청 동시사용 불가**)

#### **다. 수강신청 앱 다운로드 및 설치 방법**

- **앱스토어**를 통하여 설치하기(아이폰,아이패드)
- 
- **Play스토어**를 통하여 설치하기(안드로이드)<br>- "<mark>고려대학교 수강신청</mark>"을 검색하여 "<mark>수강신청</mark>" 어플 설치
- 스토어에서 최신 버전 승인 전에 설치한 어플은 최신 버전으로 업그레이드하여 최신 버전으로 유지

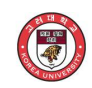

n.

#### **라. 과목 신청 지연제**

- 강의매매 방지를 위해 신청 인원 제한 과목의 정원이 가득 찬 상태에서 해당 과목을 취소할 경우, 일정시간(30분~1시간 중 랜덤) 경과 후 신청 가능
- 새벽 시간대에는 지연되는 랜덤 시간 연장
- 신청 지연된 과목에 대해서 신청을 시도하면 아래와 같은 메시지창이 나타남.<br>- 수강신청 시작 후 30분까지 및 종료 1시간 전부터는 미적용
- 

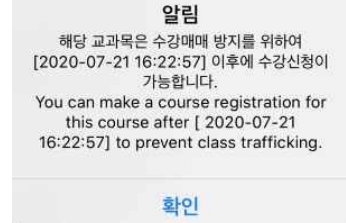

- **마. 매크로 방지**
	- 매크로프로그램 사용으로 인한 시스템 성능 저하를 방지하기 위하여 수강신청 저장을 일정한 횟수 이상을 시도하면 화면에 나타나는 문자열을 입력하고 "확인" 버튼을 누른 후 계속 사용
	-
	- 모바일 문자열은 소문자로 되어있음.<br>- 저장 시도 횟수 및 문자열 오류 허용 횟수는 운영자 설정에 따라 달라질 수 있음.

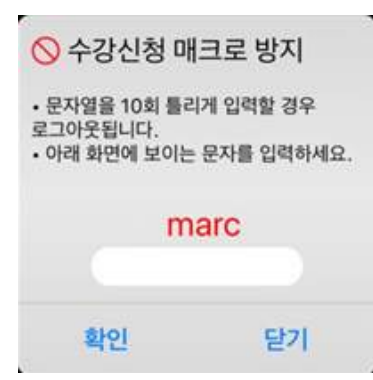

#### **바. 멀티로그인 방지**

- 동일한 학번으로 동시에 두 군데 이상의 디바이스(PC 또는 모바일)에서 로그인을 했을 경우 마지막으로 로그인 한 사용자만 사용 가능
- **마지막 로그인 한 사용자 외에는** 자동으로 로그아웃

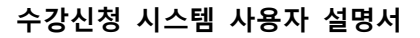

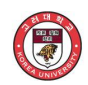

#### **2. 로그인 및 환경 설정**

#### **가. 실행 및 로그인**

- 어플 실행 후 "학부생/대학원생" 메뉴 선택
- "학번(ID), 비밀번호(PASSWORD)" 입력
- ID저장을 원할 경우는 "**Saved ID**" 체크

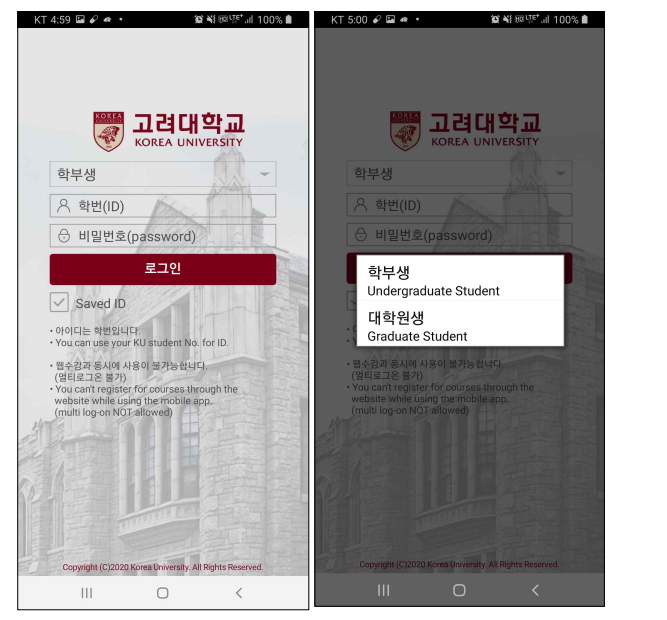

#### **나. 메뉴 구성 / 환경설정**

- 메뉴 : 공지사항/조회/수강희망과목/수강신청/환경설정

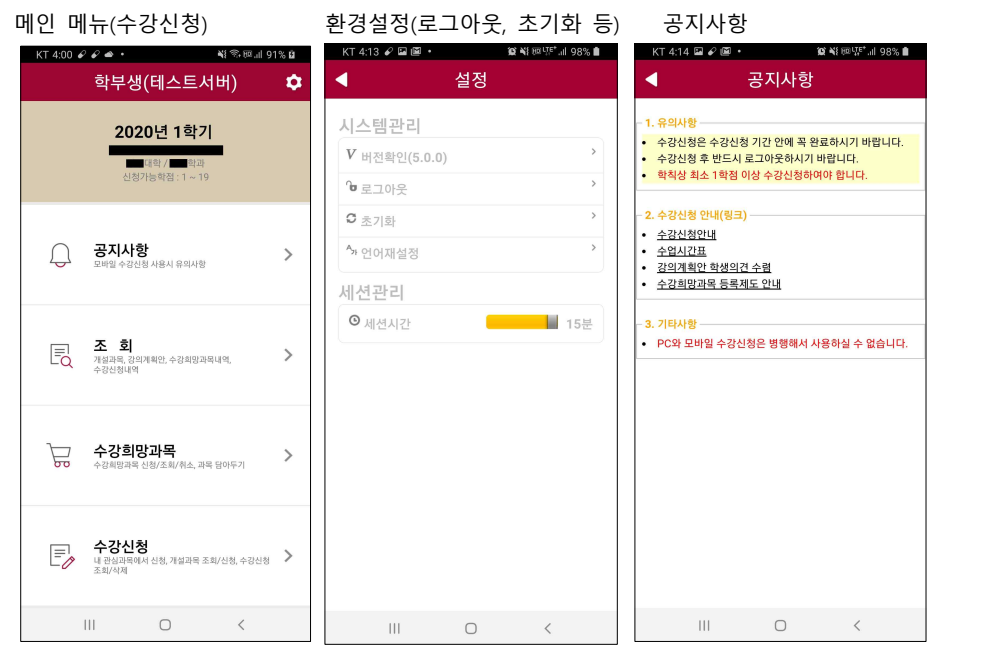

 **버전 확인, 세션시간 변경, 언어 설정**

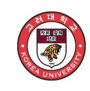

#### **3. 조회**

#### **가. 개설 과목 조회**

- 서울캠퍼스 / 세종캠퍼스 : 탭 선택

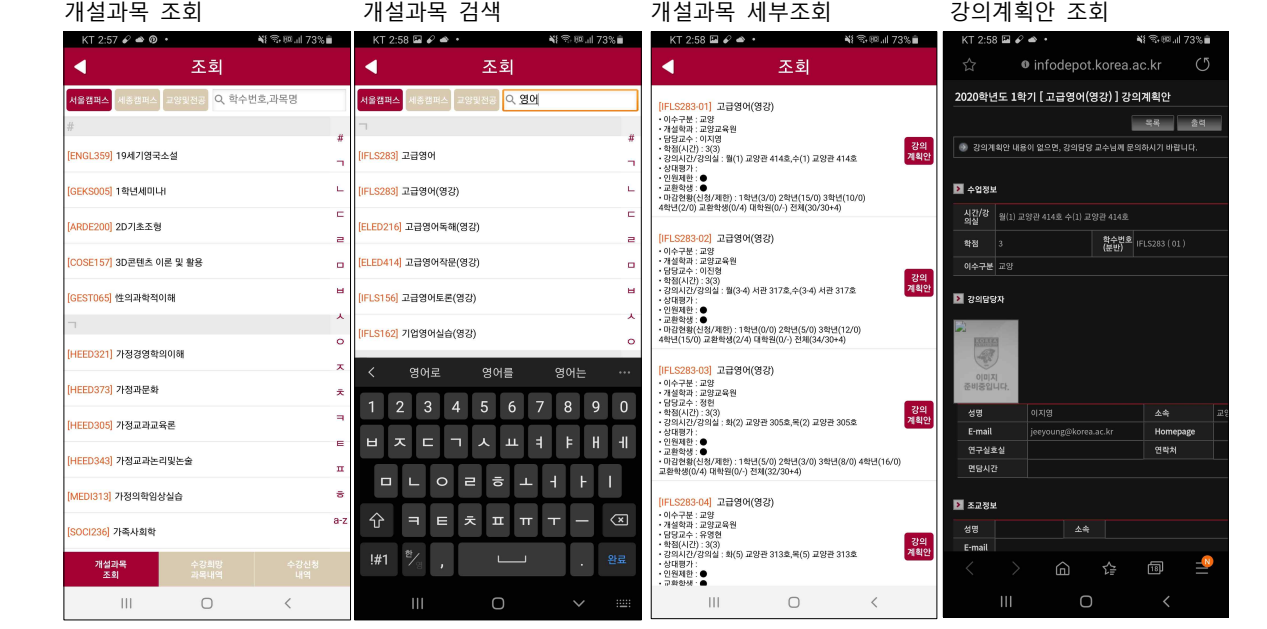

- 교양 및 전공

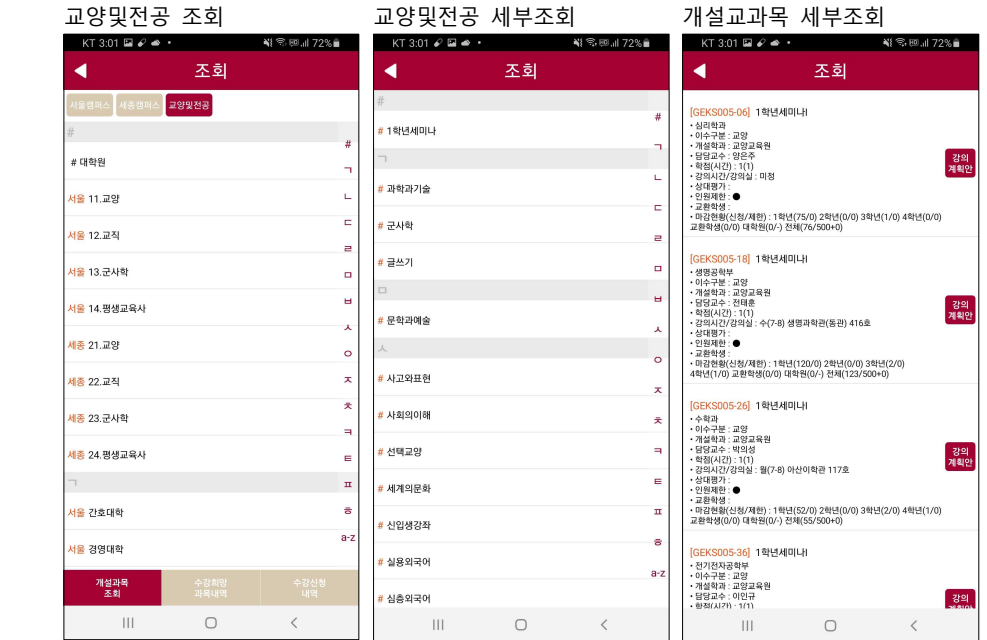

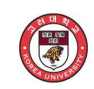

#### **나. 수강희망 과목 내역**

- 수강희망과목 내역조회 시간표 조회

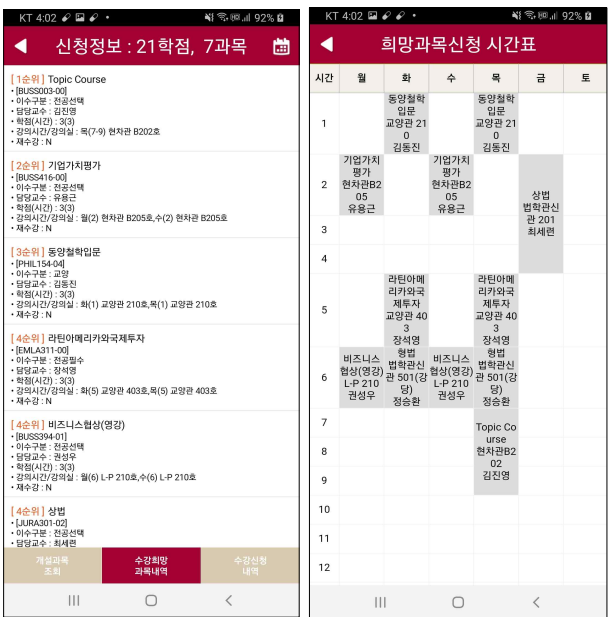

#### **다. 수강신청 내역**

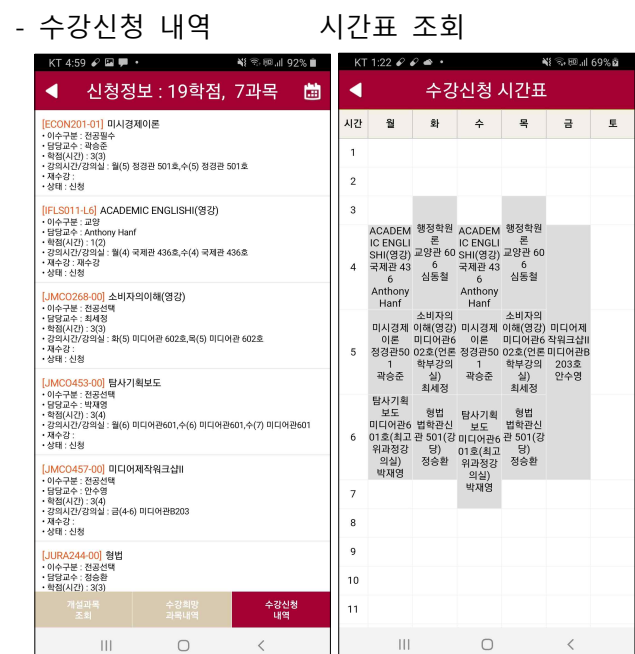

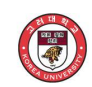

#### **4. 수강희망과목 등록**

- 수강희망과목등록 기간에 과목조회 정보를 입력하여 원하는 과목을 신청(선착순 아님)
- 과목 담아두기 기간에도 수강희망과목 신청메뉴를 통해 과목 미리 담아두기 가능

#### **가. 과목조회 신청**

- 서울캠퍼스 / 세종캠퍼스 / 교양및전공 : 탭 선택 (과목조회 메뉴와 구성 동일)

 개설과목 조회/검색 개설과목 세부조회(신청) KT 3:03 ◘ ? ▲ • ₩ \$ 58 ₪ 172% <mark>•</mark> KT 2:59  $\Box$   $\ell$   $\triangleq$   $\cdot$ **NI 完顾川73** e.  $\blacktriangleleft$ 희망과목신청 조회  $\blacktriangleleft$ <mark>[JFLS283-05</mark>] 고급영어<br>- 영영과수: 백인<br>- 영영과수: 백인<br>- 영영과수: 백인<br>- 이력제가 : ●<br>- 교정적인: 이용/제한, 1월년(3/0) 2월년(7/0) 3박년(200) 4막년(6/0)<br>- 교정적인(0) 1대학(0) 2백(3/03~1)<br>- 교정적인(0) 1대학(0) 2백(3/03~1) 4종캠퍼스 고양및전공 <mark>Q 영어</mark> 신청 |<br>SLSC105| 대학영어(듣기)| |<br>|SLSC107| 대학영어(회화)(영강) <del>- 트리</del> 레이션 - 이 프레이스<br>- 대한민국의 대한민국의 제공 - 1988년<br>- 대한민국의 전쟁<br>- 대한민국의 대한민국의 교육공 305호,북(3-4) 교육관 403호<br>- 대한민국의 - 1981년<br>- 대한민국의 (40/14원) - 1월년(0/1) 2월년(4/0) 3월년(22/0) 4월년(4/0)<br>- 교환현황(6/1) 대한민(0/1) 2월년(4/0) 3월년(4/0) 3월년(22/0) 4월년( :<br>NGS2<mark>53]</mark> 미디어영어 .<br>신청 [SLSC236] 스크린영어(영강) <mark>[JFLS283-07]</mark> 고급영어<br>- 영영과수: 백진<br>- 영영과수: 백진<br>- 영영과수: 백진<br>- 상대평가 : ●<br>- 라한왕(K) **(1)** 3월 : 18(3-4) 현지관 B202호,목(3-4) 현자관 B202호<br>- 라한왕(KOT) 대학원(K) (천역(30) 2학년(6/0) 3학년(15/0) 4학년(7/0)<br>- 과한생(KOT) 대학원(K) (천역(300-1) -<br>SPOS303 스포츠과학영어 신청 영어를 영어는 1 2 3 4 5 6 7 8 9 0 H X C T X H 4 F H 4 OLO 2 5 L 1 H I  $\hat{\Upsilon} = E \times \pi \pi \tau - \mathcal{Q}$ 1#1 <sup>행</sup>상 , 그리고 그리고 한다. 완료  $\begin{array}{ccccccccccccccccc} \text{III} & & & \text{O} & & & \text{C} & & \end{array}$ 

#### **나. 학수번호 직접입력**

- 학수번호/분반 직접 입력(신청)

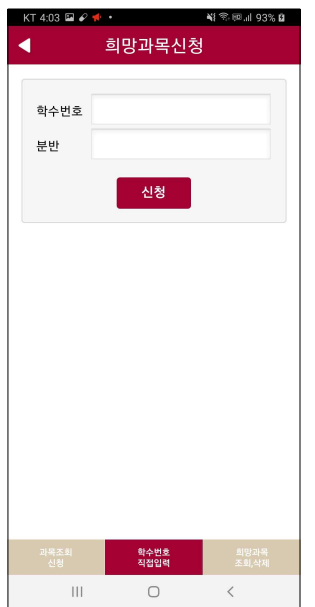

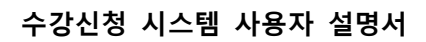

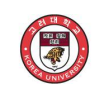

#### **다. 희망과목 조회/삭제**

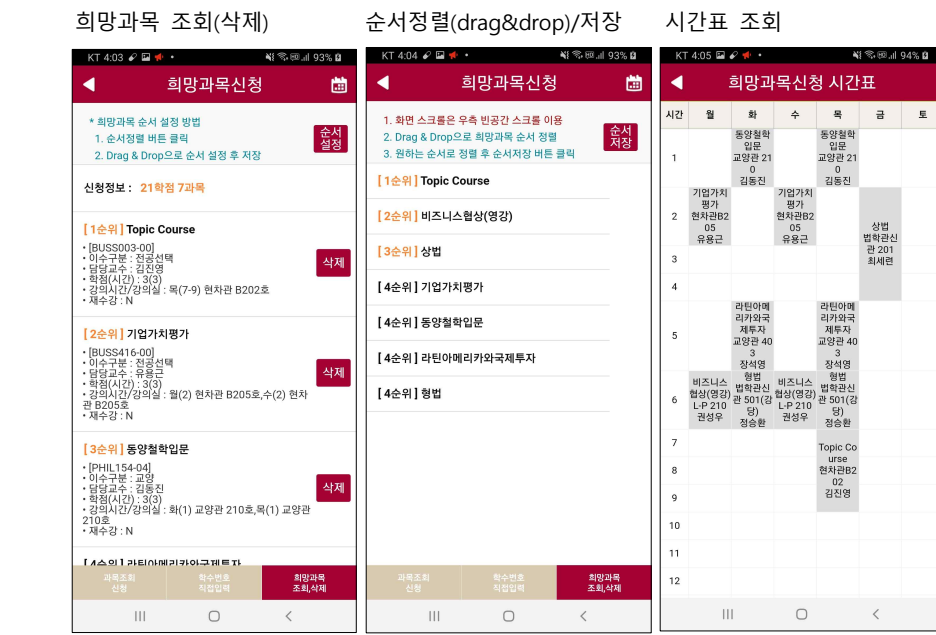

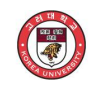

#### **5. 수강신청**

- 수강신청 기간에 희망과목을 선택하거나 과목조회 정보를 입력하여 원하는 과목을 신청(선착순)

- **가. 수강희망 과목 내역**
	- 수강희망 과목 내역 조회(신청) : 희망과목 신청내역 및 과목 담아두기 내역에서 신청

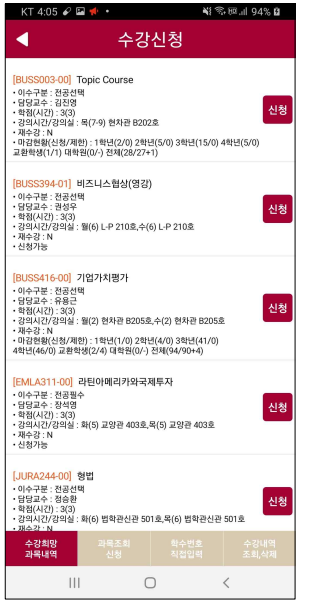

#### **나. 과목 조회 신청**

- 서울캠퍼스 / 세종캠퍼스 / 교양및전공 : 탭 선택 (과목조회 메뉴와 구성 동일)

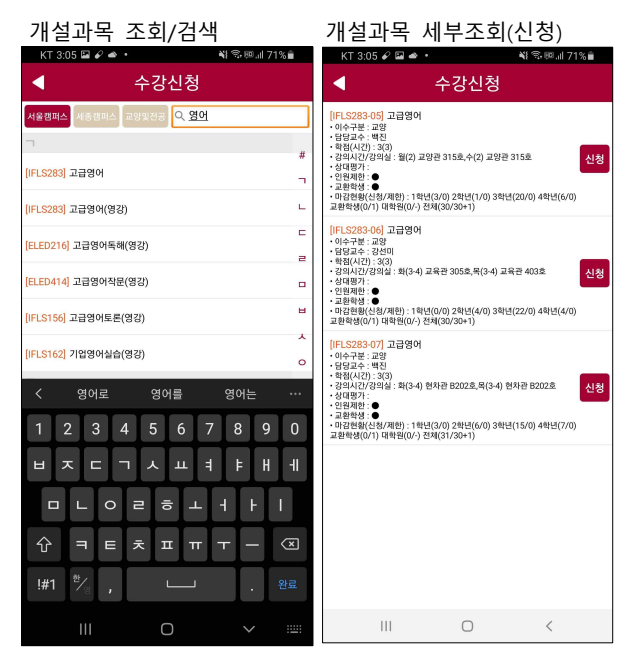

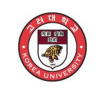

#### **다. 학수번호 직접입력**

- 학수번호/분반 직접 입력(신청)

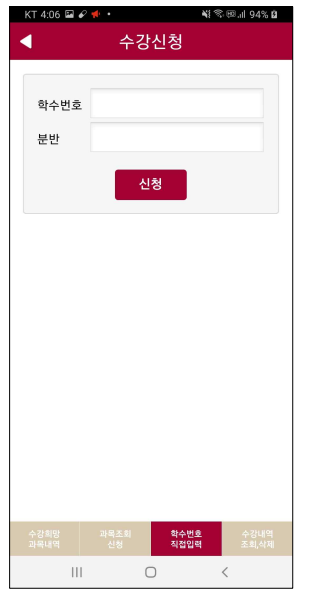

#### **라. 수강내역 조회/삭제**

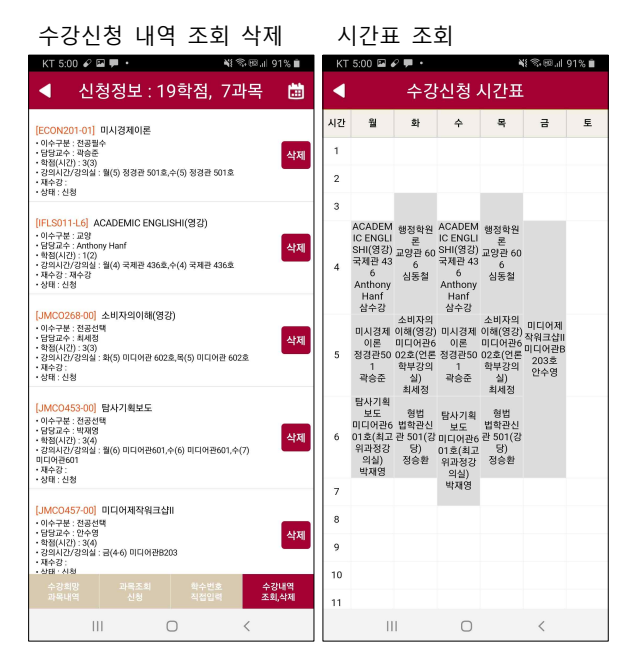

## 수강신청시스템(웹) 사용자 매뉴얼

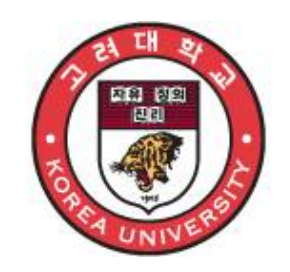

2020.06

# 고 려 대 학 교

#### **1. 수강신청시스템 개요**

 - KUPID[\(http://portal.korea.ac.kr\)](http://portal.korea.ac.kr)의 수업 > 수강신청 > 학부수강신청/대학원 수강신청 메뉴를 누르거나 웹브라우저에 수강신청 URL[\(https://sugang.korea.ac.kr/\)](https://sugang.korea.ac.kr/)을 직접 입력하여 수강신청 로그인 화면으로 접근

#### **가. 시스템 개요**

 $\bigcirc$ 

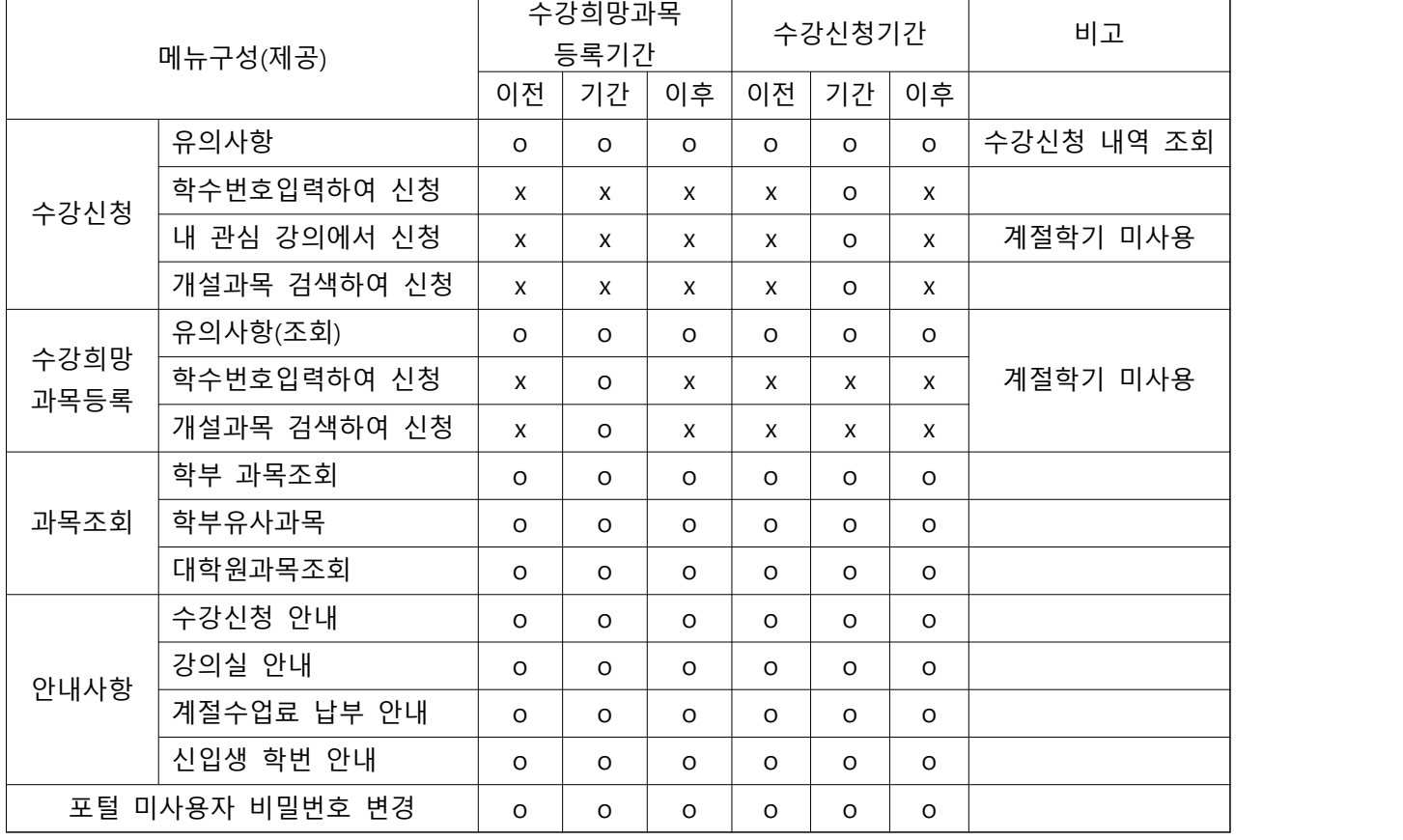

#### **나. 수강신청시스템 로그인**

 $\bigcirc$ 

- 우측 "학번"과 "비밀번호"를 입력한 후 "**로그인**" 버튼을 클릭

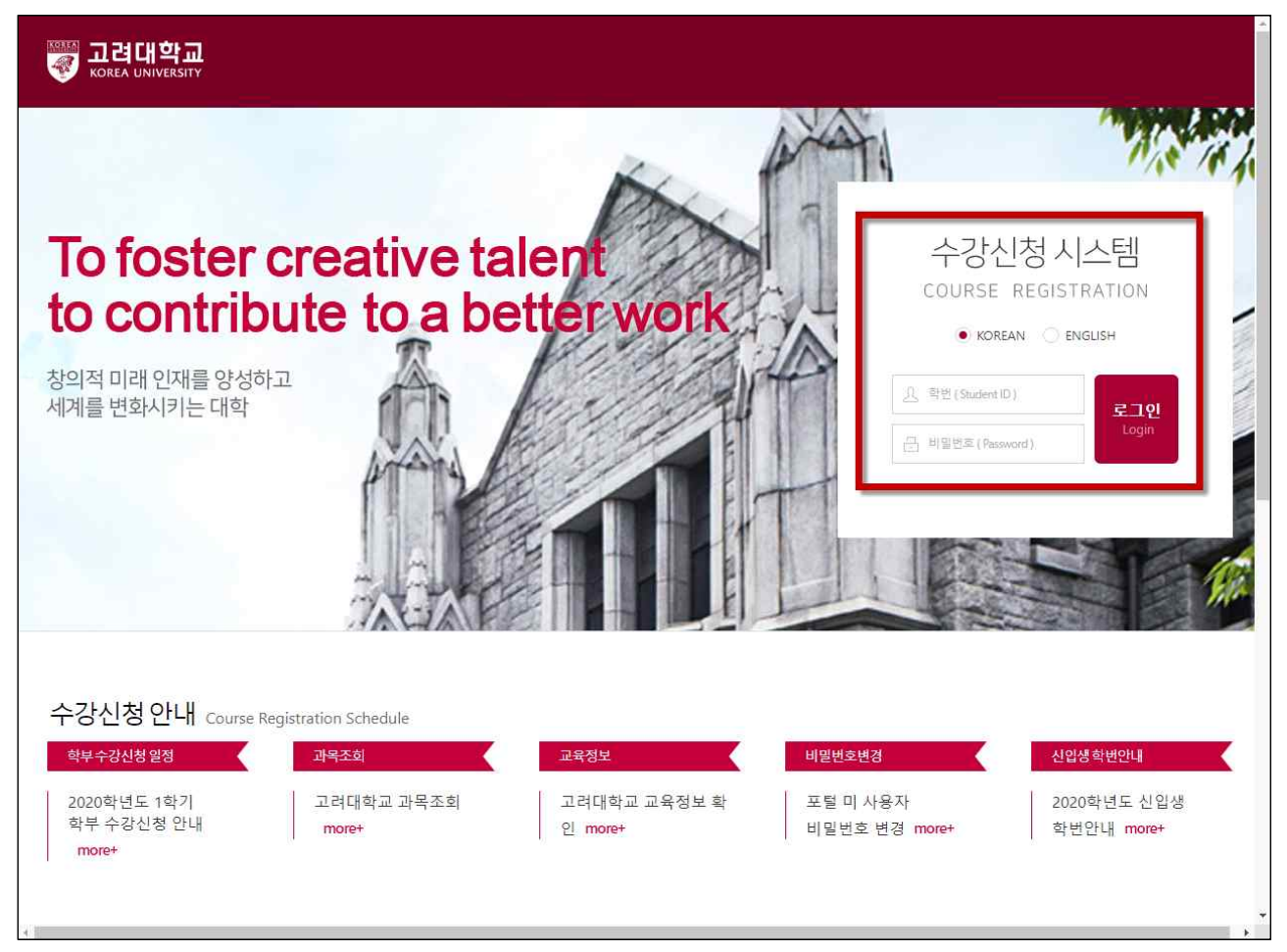

- 비밀번호는 : 포탈사용자는 포탈비밀번호와 동일, 신규 사용자는 주민등록번호 뒤 7자리를 입력
- 교환 학생의 경우 ID(고려대학교가 부여한 학번), 비밀번호(주민증록번호 뒤 7자리)를 사용
- 비밀번호와 관련된 사항은 포털 첫페이지(portal.korea.ac.kr) 접속해서 비밀번호 찿기 활용
	- . 포털 사용자 : 포털(http://portal.korea.ac.kr) 로그인 화면의 '비밀번호찾기'에서 비밀번호 재발급
	- . 포털(KUPID)미사용자 : 수강신청(https://sugang.korea.ac.kr) '포털미사용자 비밀번호변경' 메뉴에서 비밀번호 재발급
	- . 포털에서 비밀번호를 변경 또는 재발급 받은 경우는 10분후에 로그인

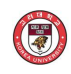

 **다. 메뉴이동과 시스템 종료**

**- 정규학기**

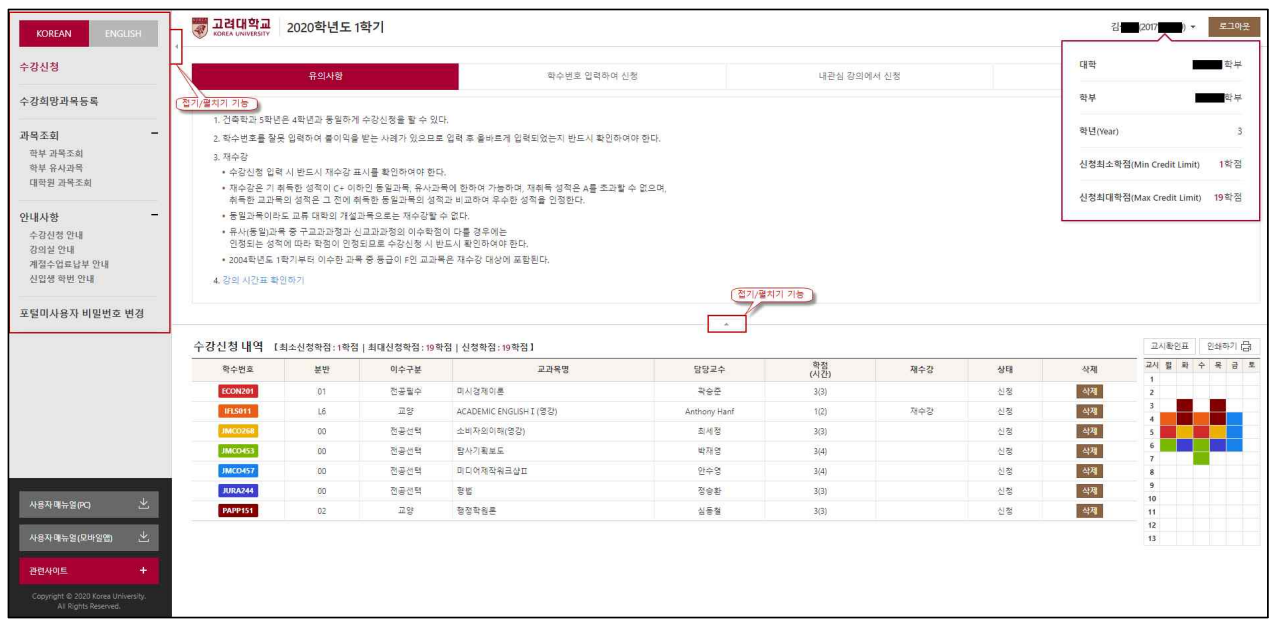

- **과목조회** 및 **메뉴** 영역, 접기/펼치기 기능 제공
- **로그아웃 :** 우측상단 로그아웃 메뉴 선택하면, 인증이 해제되며 로그인으로 이동
- **개인정보 제공 :** 우측 상단의 이름, 학번을 선택하면 개인정보가 추가로 표시
- **로그아웃 :** 우측상단 로그아웃 메뉴 선택하면, 인증이 해제되며 로그인으로 이동
- 수강신청을 종료한 후에는 반드시 "로그아웃"을 하고 사용자 인증을 해제
- **한글/영문(언어 선택) 전환 :** 좌측상단 KOREAN/ENGLISH 선택한다.(로그인 화면에서도 선택 가능)
- **계절학기 환불안내 :** 로그인하면 계절학기 수업료 환불 계좌(등록)안내 정보를 보여줌

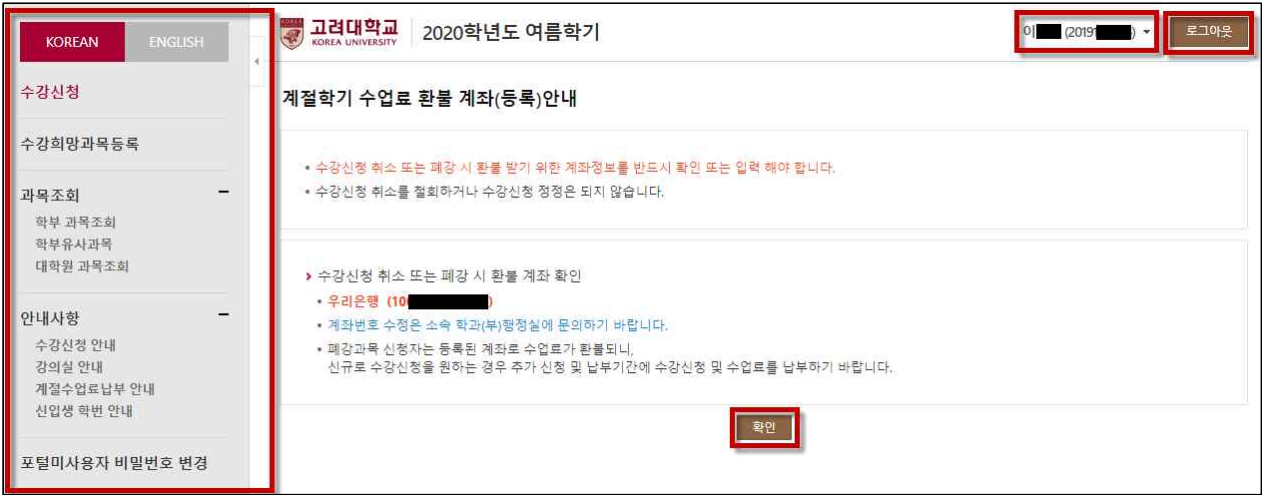

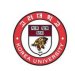

#### **라. 팝업차단 및 해제**

- 팝업차단 설정이 해제 되지 않았을 경우 **팝업차단을 해제**

 - 팝업차단 해제 방법으로 브라우저에서 "도구/인터넷옵션/팝업차단설정/" 허용할 웹 사이트 주소에 "sugang.korea.ac.kr" 추가.

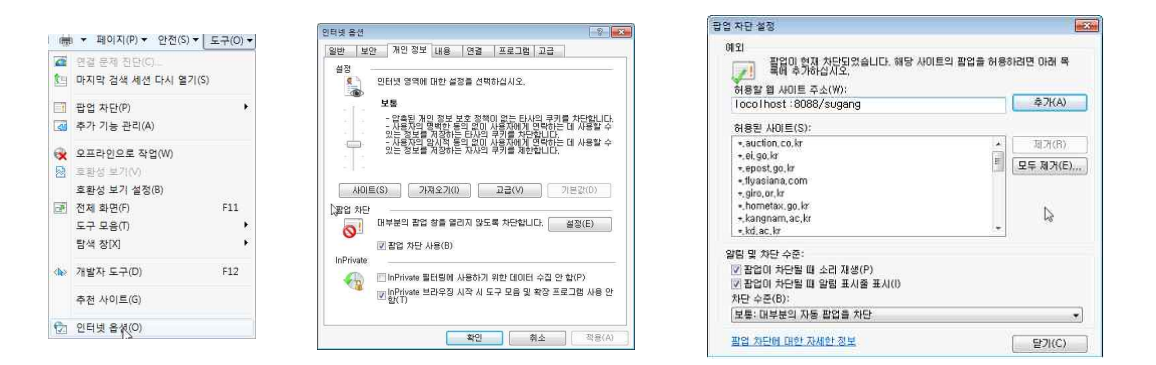

#### ※ 주의사항

- 팝업차단이 제대로 이루어지지 않았을 경우 아래와 같이 "팝업차단을 해제"라는 메시지가 나오면 팝업 차단을 해제

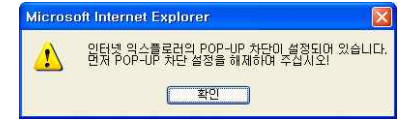

#### **마. 매크로 방지**

- 매크로프로그램 사용으로 인한 시스템 성능 저하를 방지하기 위하여 수강신청 저장을 일정한 횟수 이상을 시도하면 화면에 나타나는 문자열을 입력하고 "**입력**" 버튼을 누른 후 계속 사용
- 
- 소문자 입력시 대문자로 자동 변환됨.<br>- 저장 시도 횟수 및 문자열 오류 허용 횟수는 운영자 설정에 따라 달라질 수 있음.

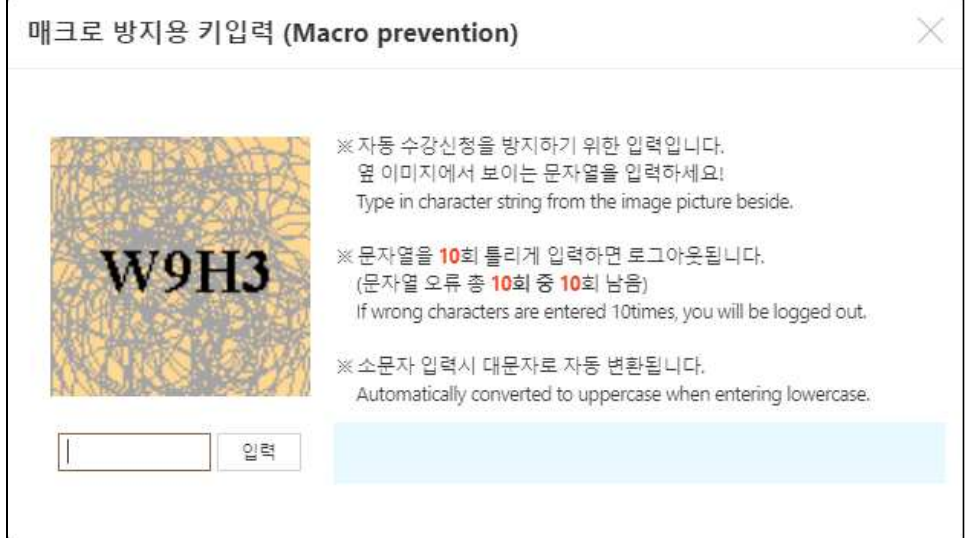

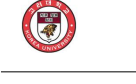

#### **바. 멀티로그인 방지**

- 동일한 학번으로 동시에 두 군데 이상의 디바이스(PC 또는 모바일)에서 로그인을 했을 경우 마지막으로 로그인 한 사용자만 사용 가능
- **마지막 로그인 한 사용자 외에는** 자동으로 로그아웃

#### **사. 다중 탭 방지**

- 
- 수강신청 브라우저 탭은 한 개만 사용 가능.<br>- 다중탭을 사용할 경우 아래와 같은 메시지창이 나타남.

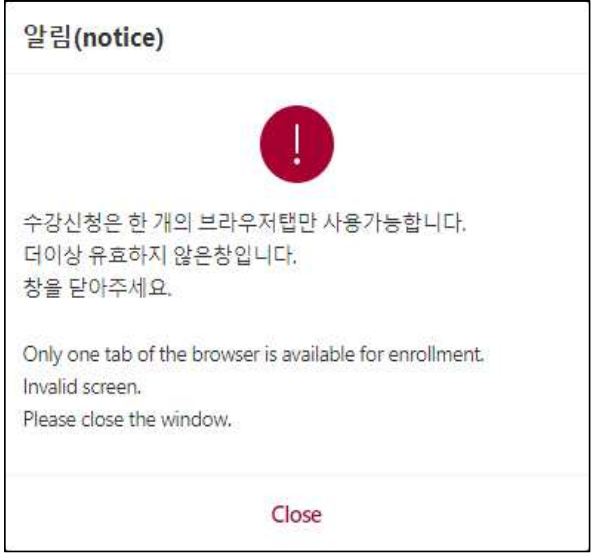

#### **아. 과목 신청 지연제**

- 강의매매 방지를 위해 신청 인원 제한 과목의 정원이 가득 찬 상태에서 해당 과목을 취소할 경우, 일정시간(30분~1시간 중 랜덤) 경과 후 신청 가능
- 새벽 시간대에는 지연되는 랜덤 시간 연장
- 신청지연된 과목에 대해서 신청을 시도하면 아래와 같은 메시지창이 나타남.<br>- 수강신청 시작 후 30분까지 및 종료 1시간 전부터는 미적용
- 

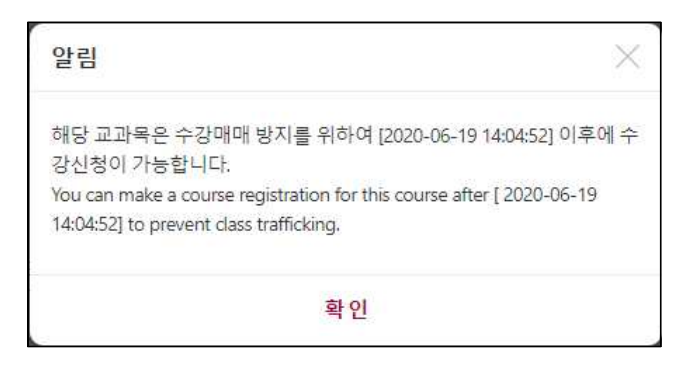

## **2. 수강신청하기(정규학기)**

- 유의사항 / 학수번호 입력하여 신청 / 내 관심 강좌에서 신청 / 개설과목 검색하여 신청
- 학수번호를 선택하면 강의계획안을 조회
- **가. 유의사항**

 $\bigcirc$ 

- 수강신청 메뉴를 선택하면 기본으로 "유의사항" 제공
- 강의시간표를 확인 / 수강신청 내역 확인 및 교시 확인표와 개인 시간표 인쇄

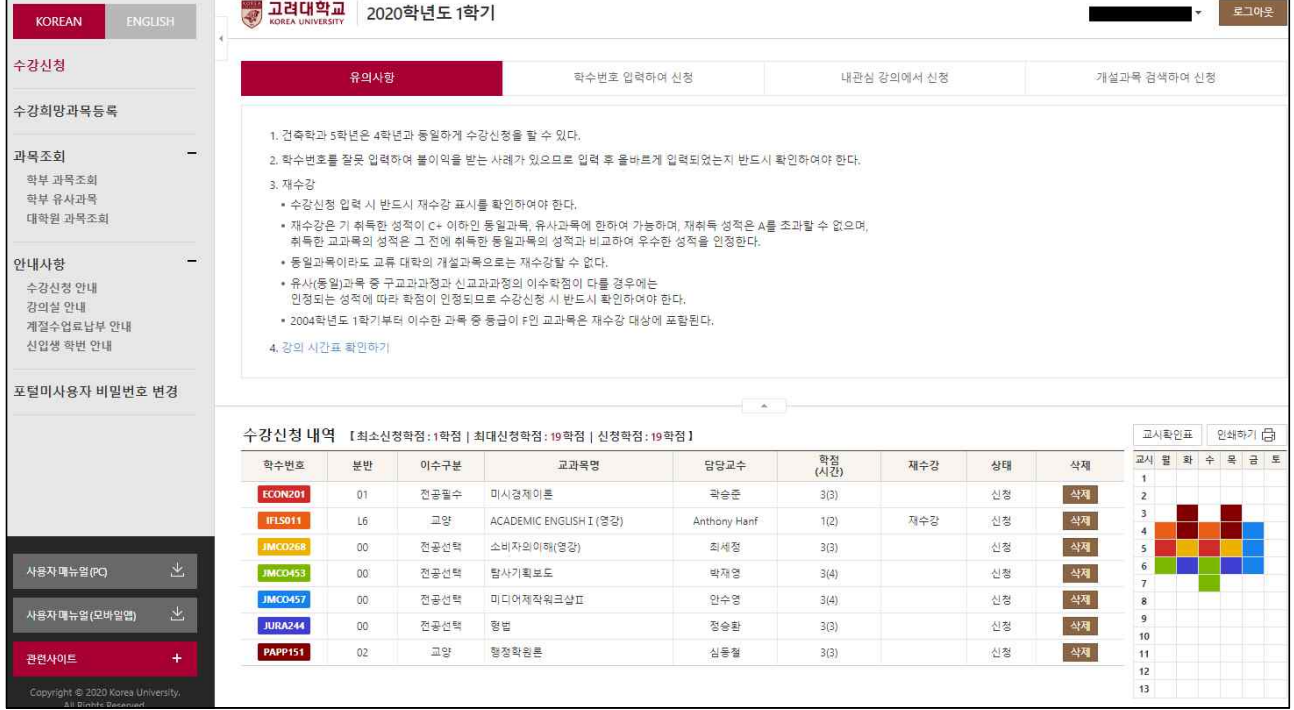

#### **나. 학수번호 입력하여 신청**

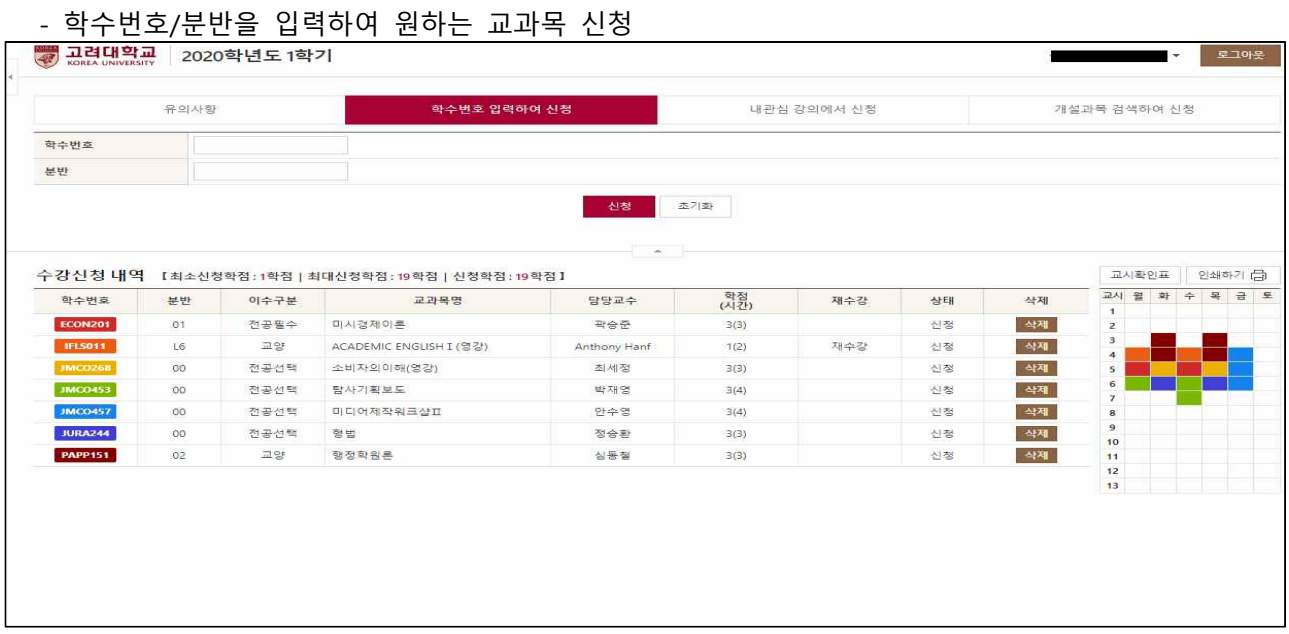

#### **수강신청시스템 사용자 설명서**

#### **다. 내 관심 강좌에서 신청**

- 내 관심강좌 과목중에서 신청

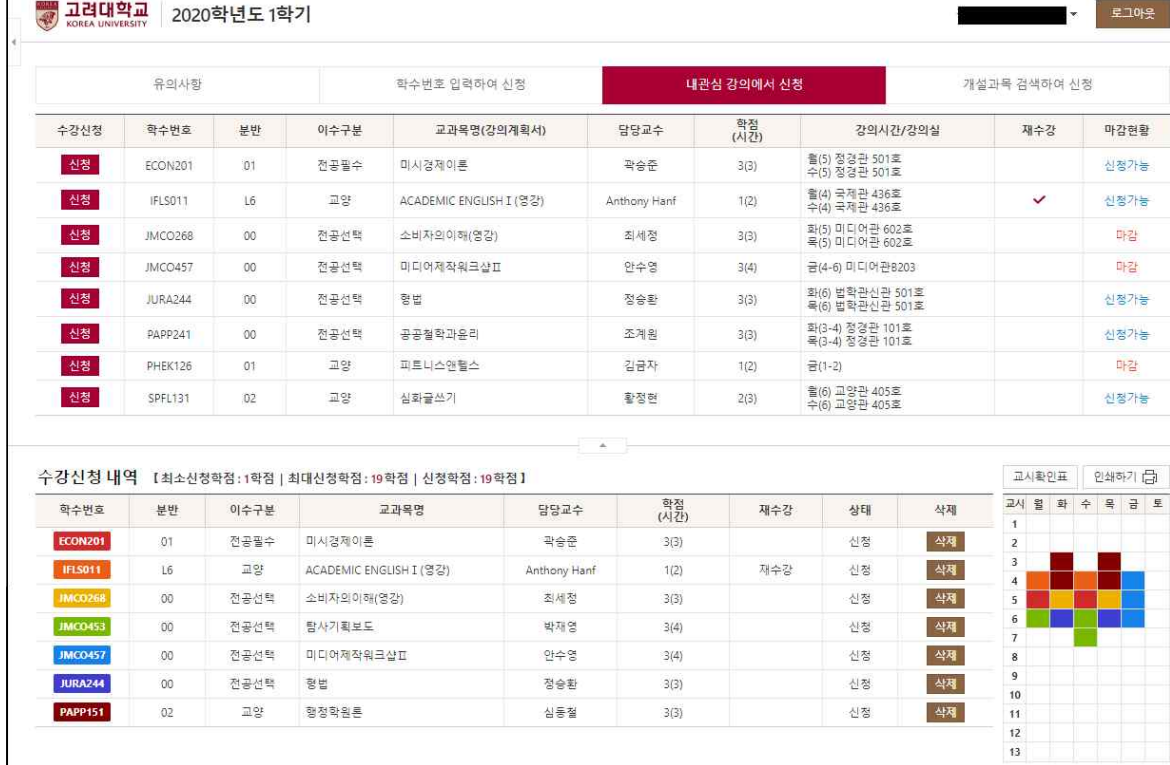

#### **라. 개설 과목 검색하여 신청**

#### - 검색 조건을 입력 후 조회된 과목중에서 신청

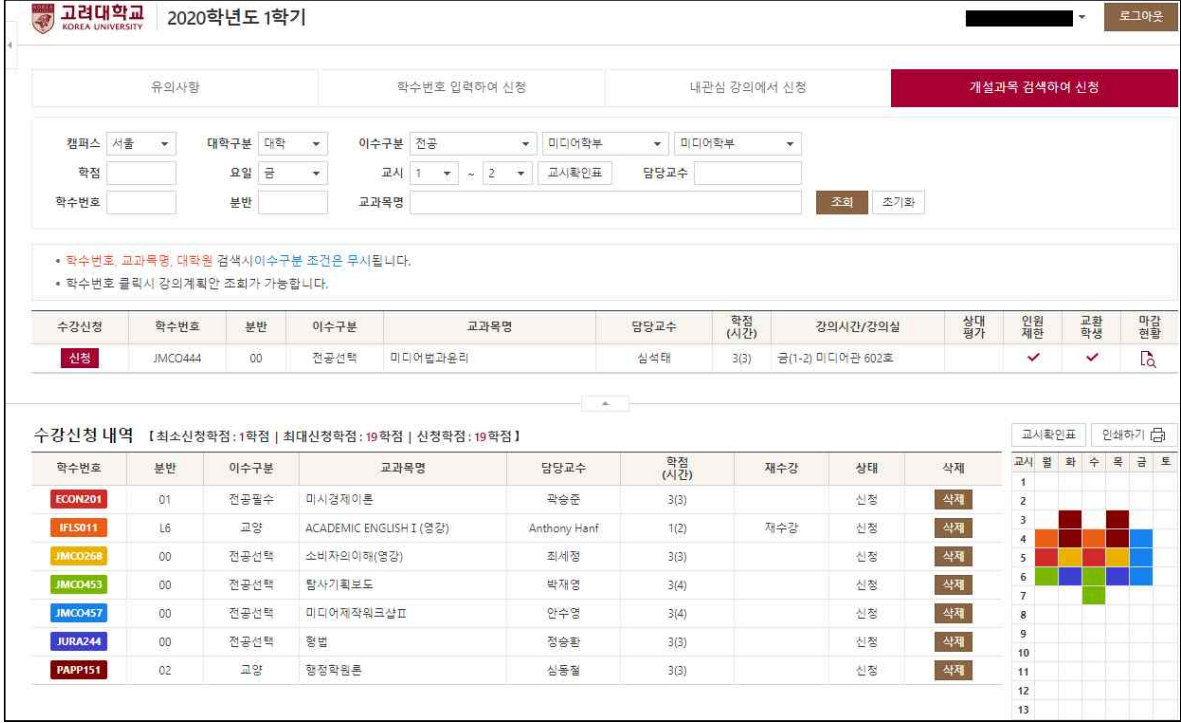

### **3. 수강희망과목 등록**

- 유의사항 / 학수번호 입력하여 신청 / 개설과목 검색하여 신청 / 시간표
- 학수번호를 선택하면 강의계획안을 조회
- 정렬순서 항목을 Drag & Drop 하여 순서 정렬 후 반드시 "순서저장" 버튼 클릭

#### **가. 유의사항**

 $\bigodot$ 

- 수강신청 메뉴를 선택하면 기본으로 "유의사항" 제공
- 강의시간표를 확인
- 희망과목 내역 확인 및 교시 확인표와 인쇄 제공

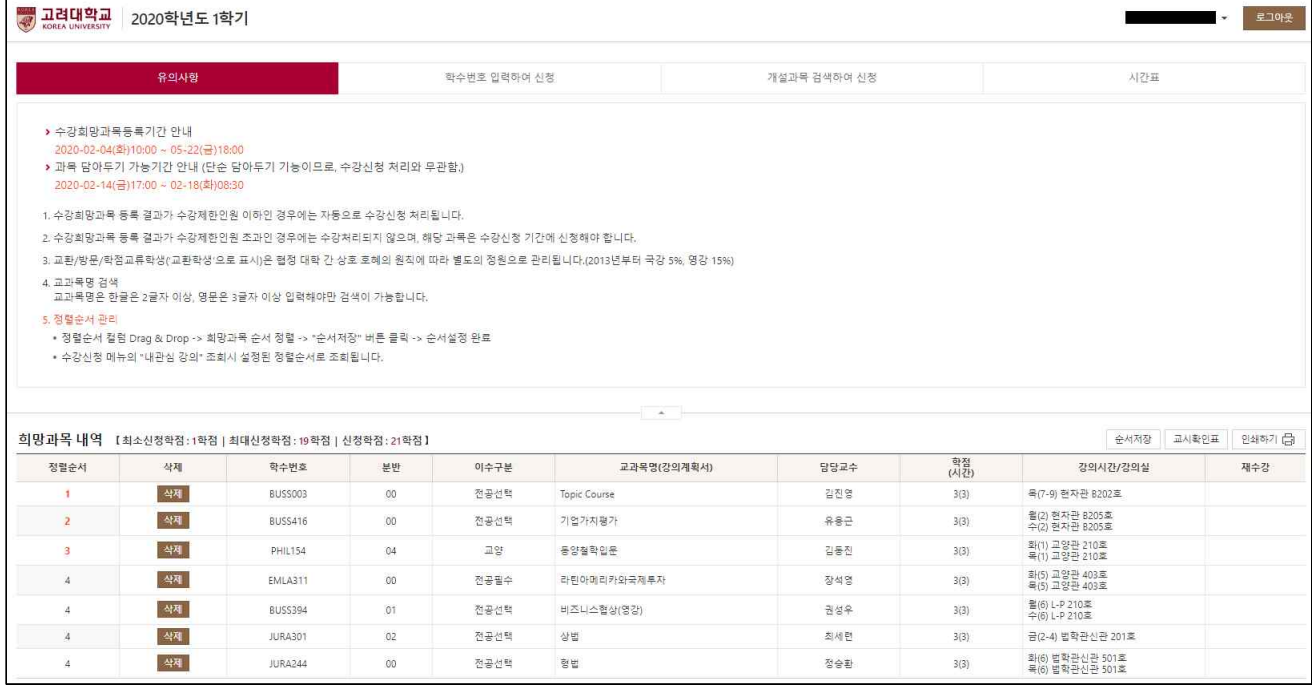

#### **나. 학수번호 입력하여 신청**

#### - 학수번호/분반을 입력하여 신청

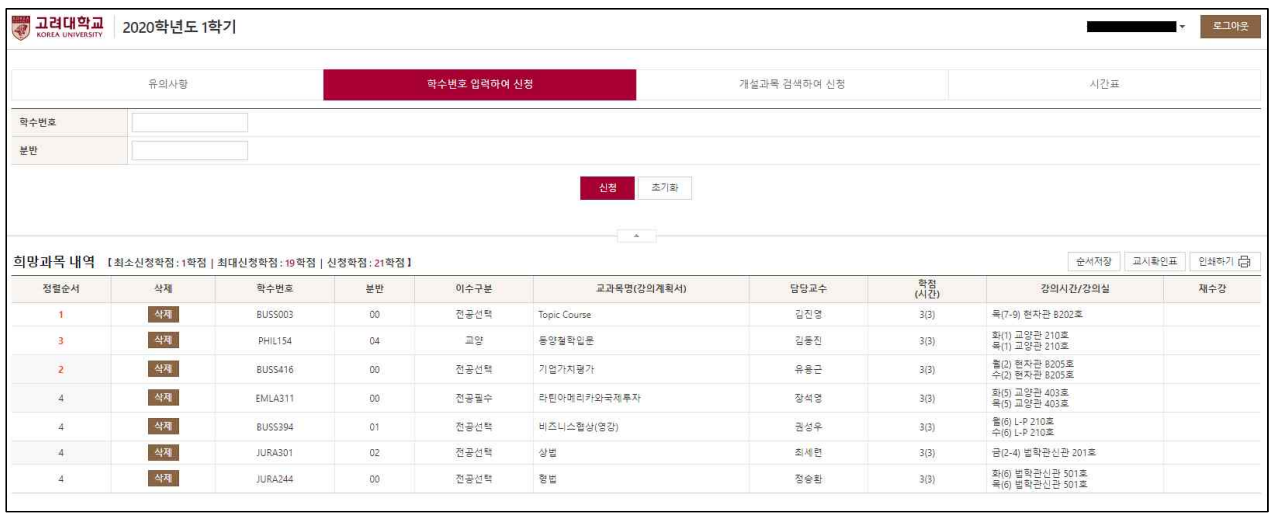

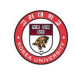

#### **다. 개설 과목 검색하여 신청**

- 검색 조건을 입력 후 조회된 과목중에서 신청

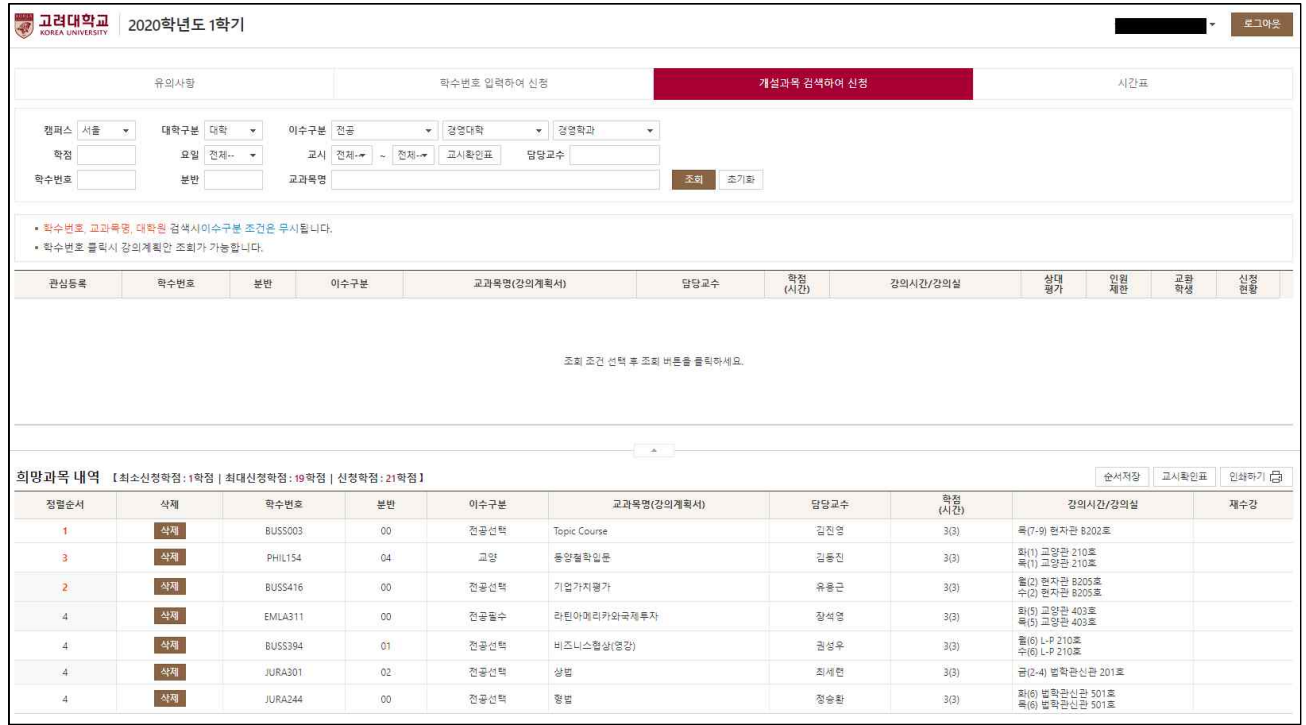

#### **라. 시간표**

#### - 희망과목 시간표 조회

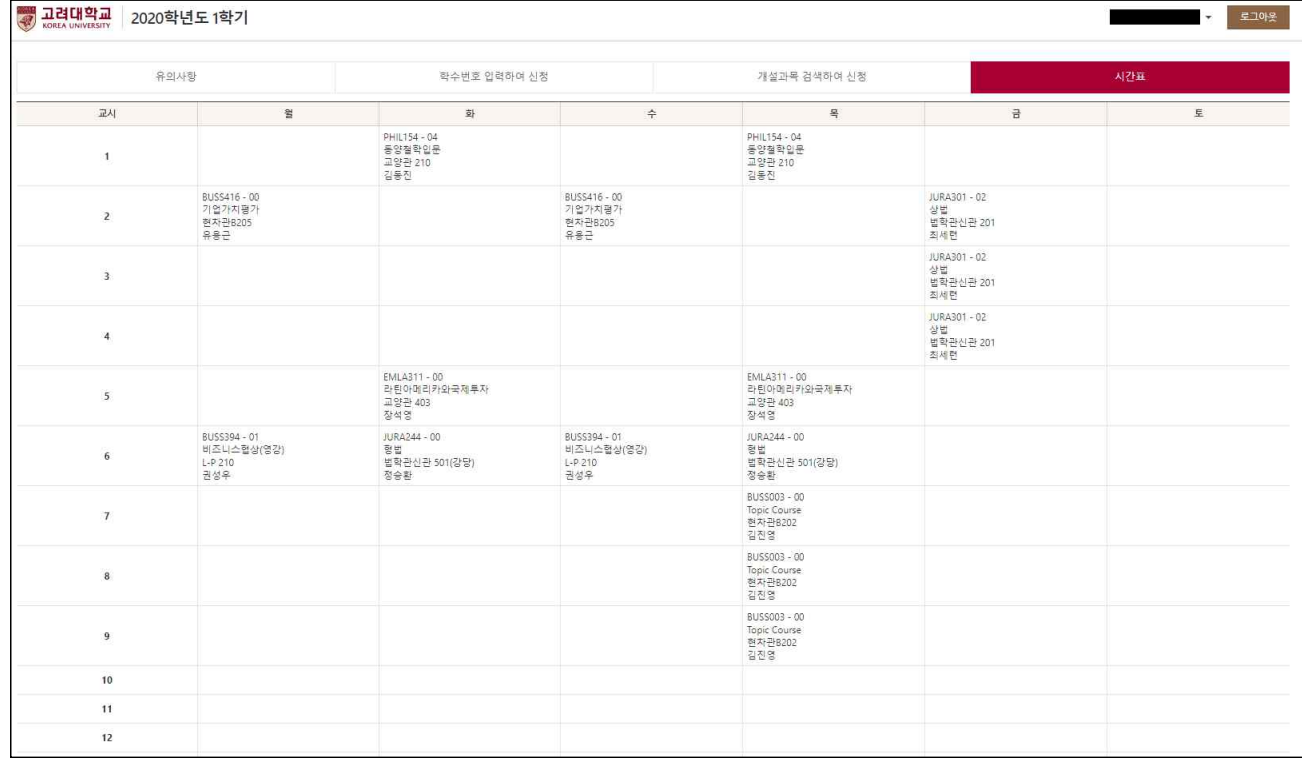

## **4. 수강신청하기(계절학기)**

- 유의사항 / 학수번호 입력하여 신청 / 내관심 강좌에서 신청 / 개설과목 검색하여 신청
- 학수번호를 선택하면 강의계획안을 조회

#### **가. 유의사항**

 $\bigcirc$ 

- 수강신청 메뉴를 선택하면 기본으로 "유의사항" 제공
- 강의시간표를 확인
- 수강신청 내역 확인 및 교시 확인표와 개인 시간표 인쇄

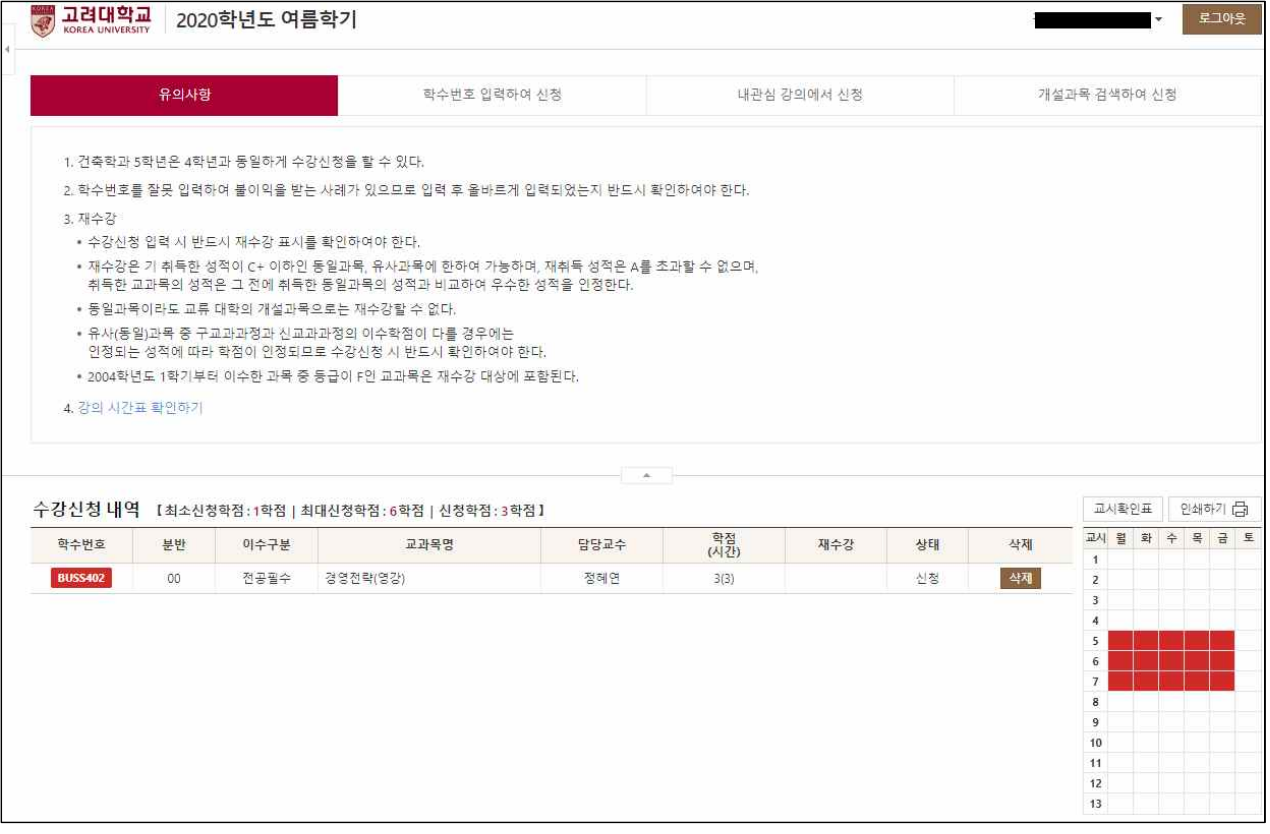

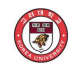

#### **나. 학수번호 입력하여 신청**

- 학수번호/분반을 입력하여 신청

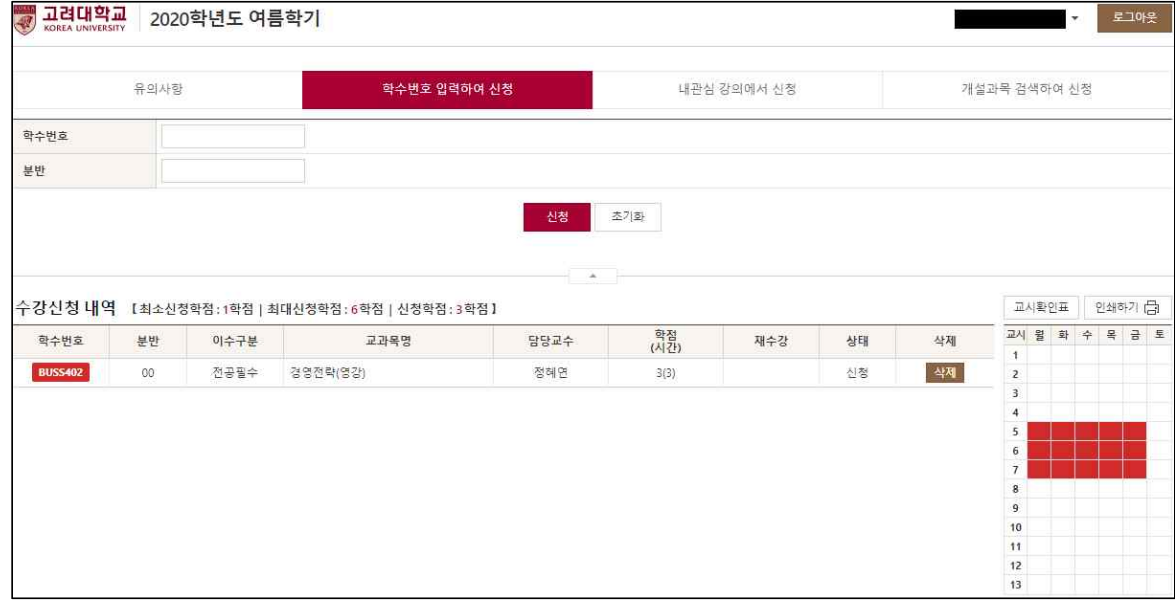

#### **다. 내 관심 강좌에서 신청 : 계절학기 미제공**

#### **라. 개설 과목 검색하여 신청**

- 검색 조건을 입력 후 조회된 과목중에서 신청

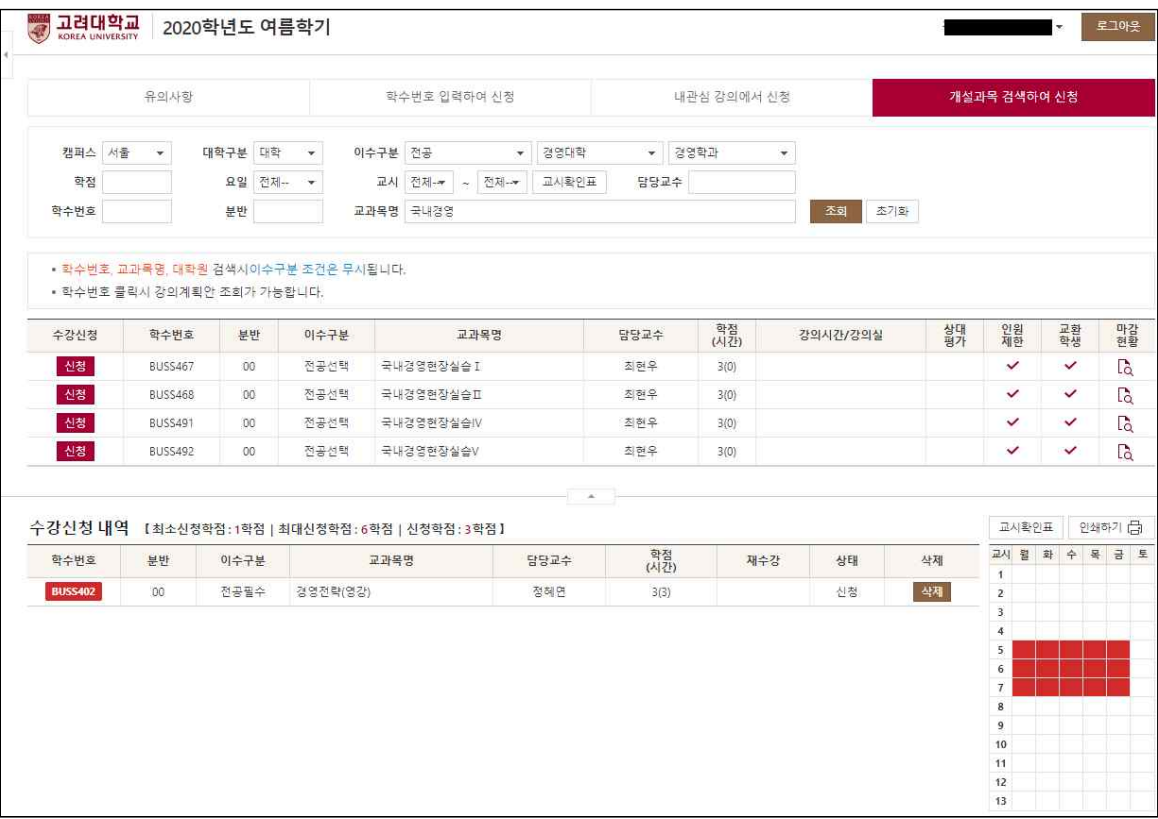

## User Manual for the Course Registration System (Website)

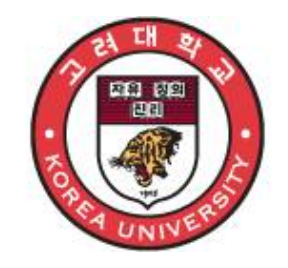

June 2020

# Korea University

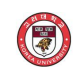

#### **1. Course Registration System Outline**

- Course registration is possible via either KUPID (<http://portal.korea.ac.kr>) [Course > Course Registration > Undergraduate/Graduate School Course Registration] or the course registration URL ([https://sugang.korea.ac.kr/\)](https://sugang.korea.ac.kr/)

#### **A. System Outline**

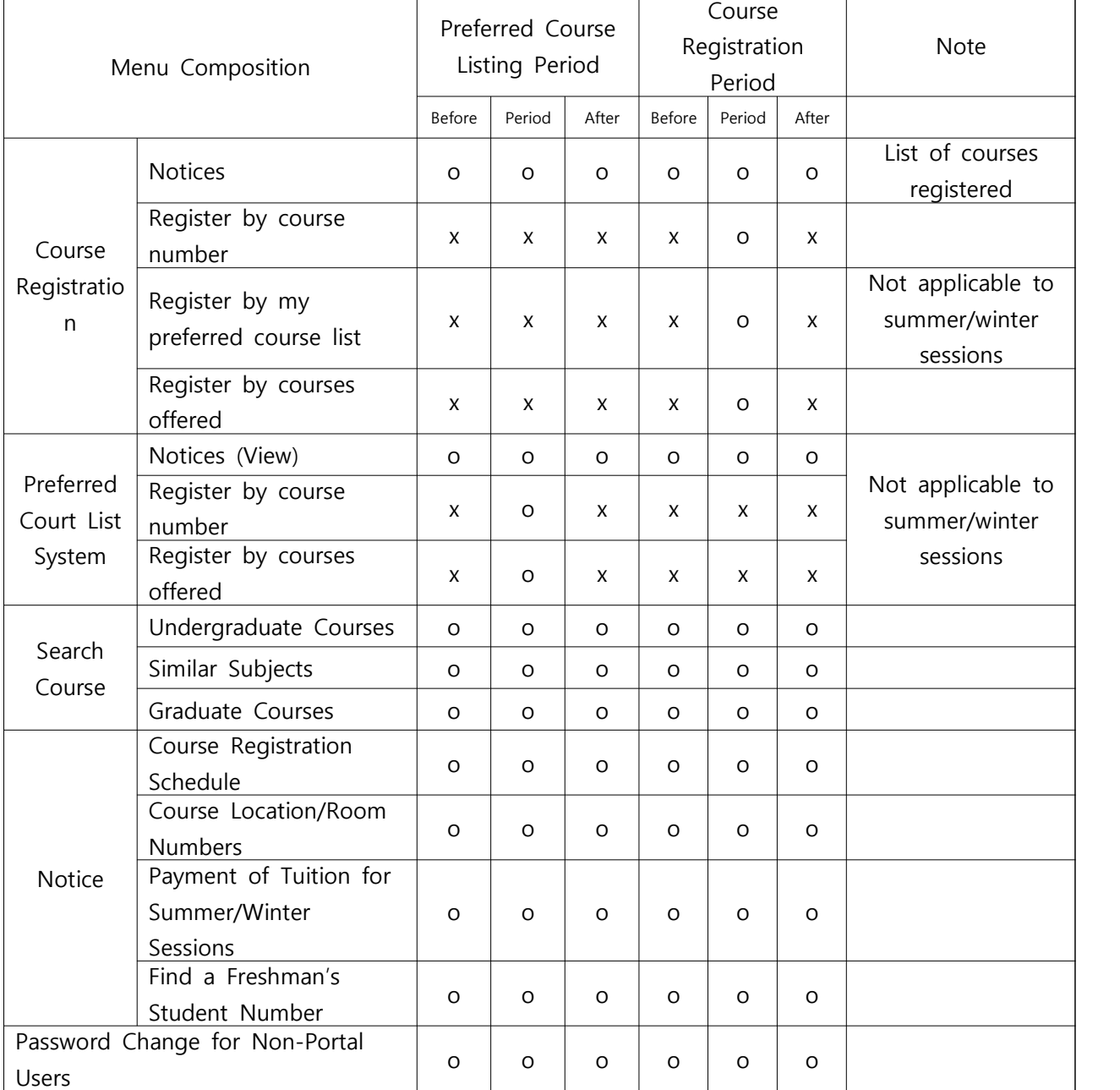

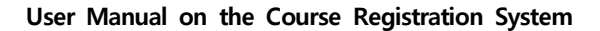

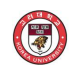

#### **B. Logging into the Course Registration System**

- Enter "Student ID" and "Password" and click the "**Login**" button.

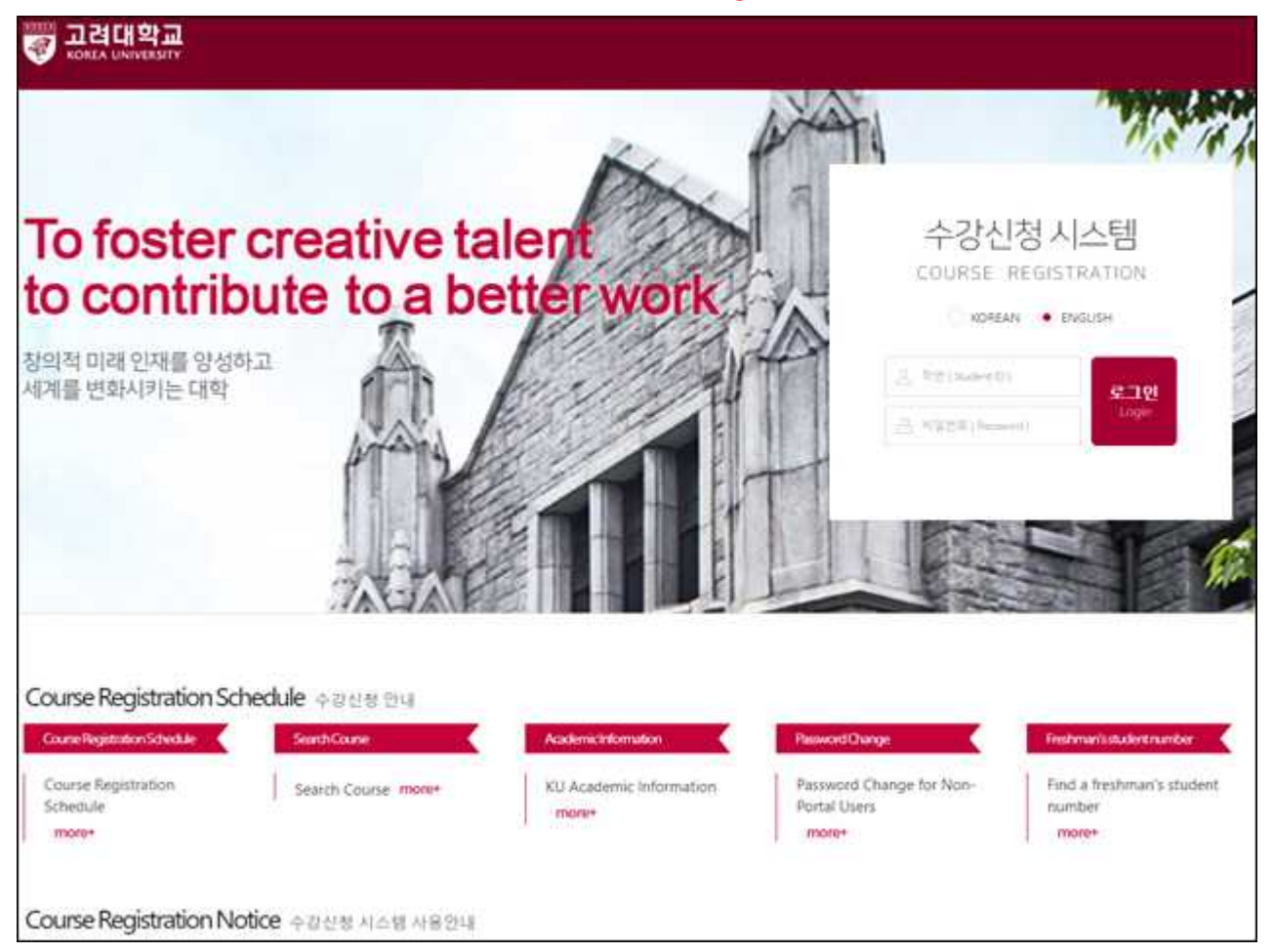

- For portal users, the password is the same as the portal password. For new users, password is the last 7 digits of the user's resident registration number.<br>- For details about passwords, click "Find Password" on the first page of the portal
- (portal.korea.ac.kr).<br>1995 . Portal users: click "Find Password" on the portal [\(http://portal.korea.ac.kr](http://portal.korea.ac.kr)) login page to reissue
	- the password.<br>8. Non-portal (KUPID) users: click the "Password Change for Non-Portal Users" menu on the
	- course registration URL [\(https://sugang.korea.ac.kr/\)](https://sugang.korea.ac.kr/) to reissue the password.<br>When changing or reissuing the password via the portal, wait 10 minutes before logging in.
	-

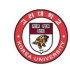

#### **C. Manu Change and System Close**

#### **- Regular Semester**

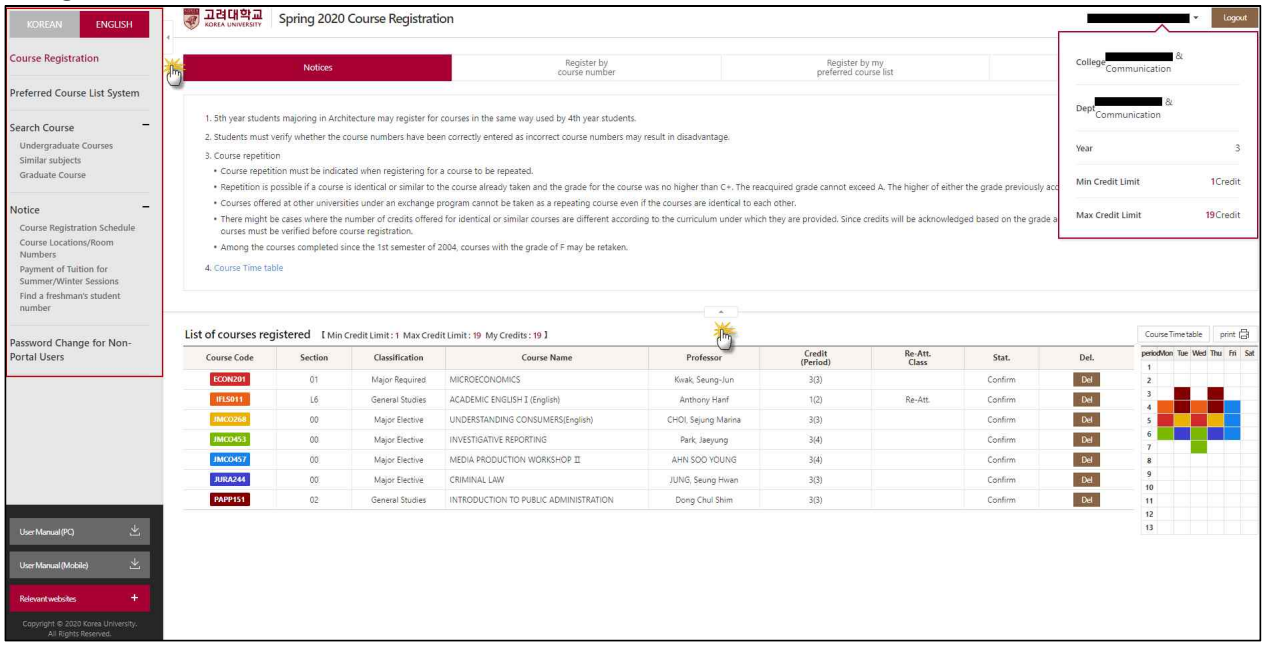

- 
- **-** The **Search Course** and **Notices** menus provide expand/collapse option. **Logout:** if the Logout menu on the upper right corner is selected, authorization is no longer valid and the page moves to the login page.<br>- **Personal Information Provision**: personal information can be added by selecting the Name and
- Student Number menus on the upper right corner.<br>- **Logout:** if the Logout menu on the upper right corner is selected, authorization is no longer
- valid and the page moves to the login page.<br>- Students must click "Logout" after completing course registration to revoke user authorization.<br>- **Korean/English (Language Selection) Switch**: select KOREAN/ENGLISH on the upp
- 
- (language can also be selected on the login page). **Tuition Refund for Summer/Winter Sessions**: information about tuition refunds for summer/winter
- sessions can be found by logging in.

#### **D. Pop-Up Blocking and Unblocking**

- **Disable pop-up blocker** if pop-up blocker is enabled.<br>- Always "allow" pop-ups from the current site by clicking on "Tools/Internet Options/Pop-up Blocker Setting" in the browser.

 $\boxed{1}$ 

 $\mathbb{Z}$ 

 $\rightarrow$ 

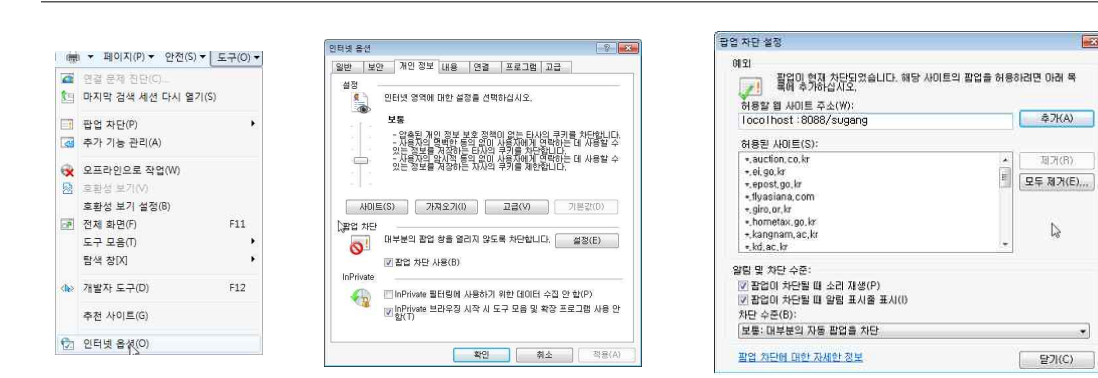

#### ※ Note

 $\left( \begin{matrix} \textcolor{red}{\blacktriangledown} \end{matrix} \right)$ 

- Disable the pop-up blocker if the "Disable pop-up blocker" message appears as below, which happens when pop-up blocker is not properly disabled.

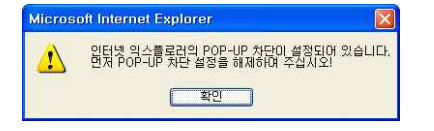

#### **E. Macro Prevention**

- To prevent system performance degradation arising from the use of macro programs, a set of characters is displayed on the screen after repeated attempts to save course registration are detected. Enter the characters and click the "**Enter**" button to continue.<br>- Lower-case letters entered are automatically converted into upper-case letters.<br>- The maximum number of unsuccessful save attempts and character
- 
- according to administrator settings.

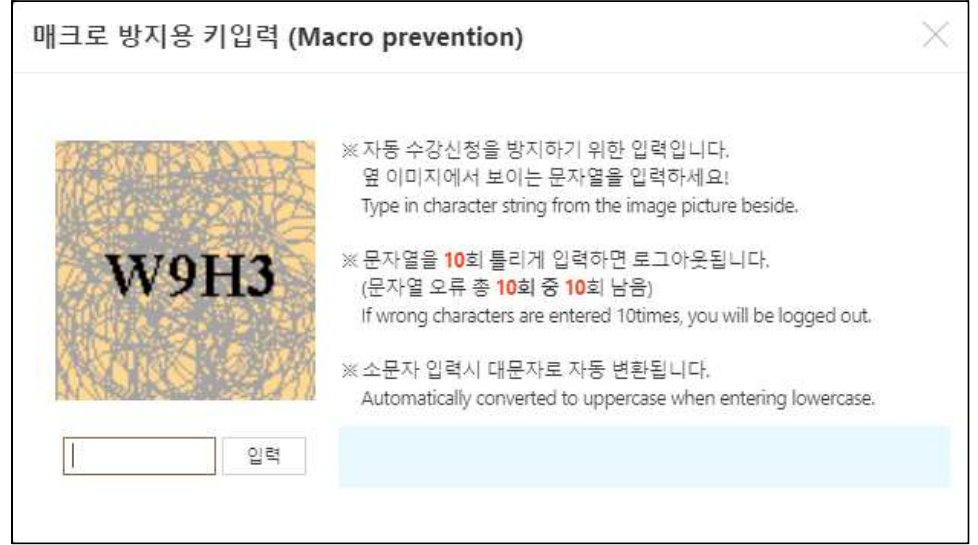

#### **F. Multiple Login Prevention**

- If logged in from two or more devices (PC or mobile) using the same student number, only

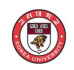

the user who last logged in can use the course registration system. - **Those other than the last logged-in user** will be automatically logged out.

#### **G. Multiple Tab Prevention**

- 
- Only one tab of the course registration browser is available for enrollment.<br>- The message window below will appear if multiple number of tables are in use.

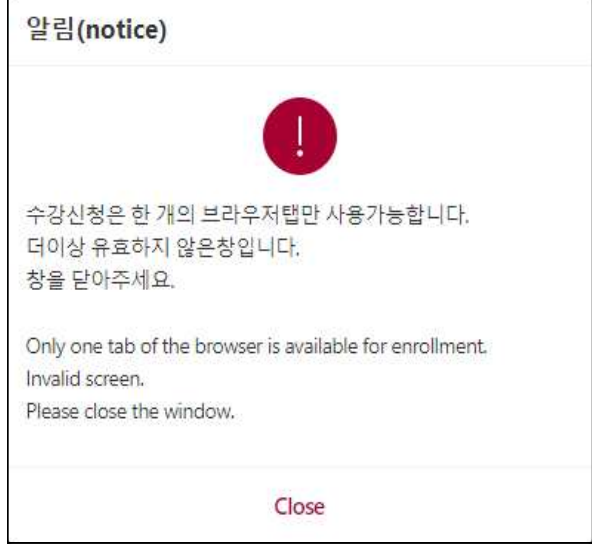

#### **H. Course Registration Delaying System**

- To prevent course trafficking or course trading, if a course whose enrollment quota has been reached is deleted, registering for that course is allowed only after a certain period of time (30 minutes to 1 hour).<br>- Such delay is extended during late night and early morning hours.<br>- The message window below appears when a student attempts to register for a course whose
- 
- 
- registration is delayed.<br>This system does not apply for the 30 minutes after the start and the final 60 minutes before the end of course registration period.

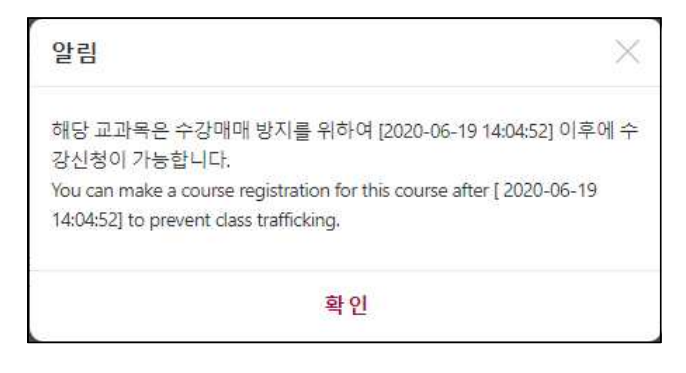

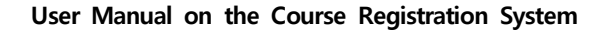

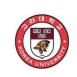

### **2. Course Registration (Regular Semester)**

- Notices / Register by course number / Register by my preferred course list / Register by courses offered
- A course syllabus can be viewed by selecting a course code.

#### **A. Notices**

- 
- "The Notices" section is provided as a default when the Course Registration menu is selected.<br>- The timetable can be viewed / the list of registered courses can be viewed and the class hours and timetable can be printed.

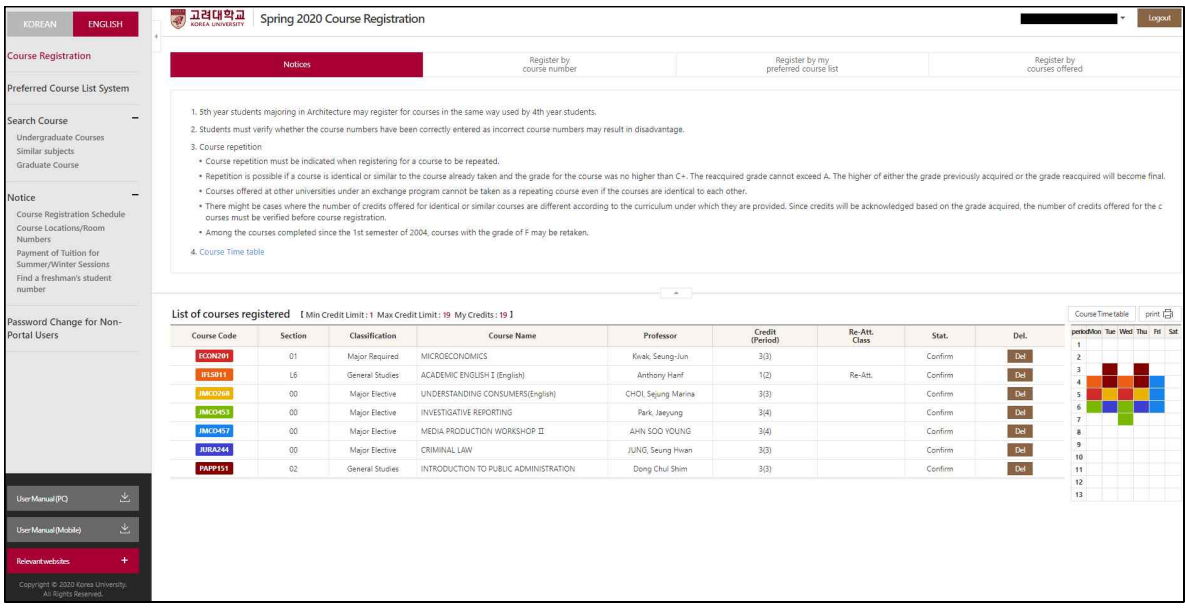

#### **B. Register by Course Number**

- Register for a course by entering its course code and section number.

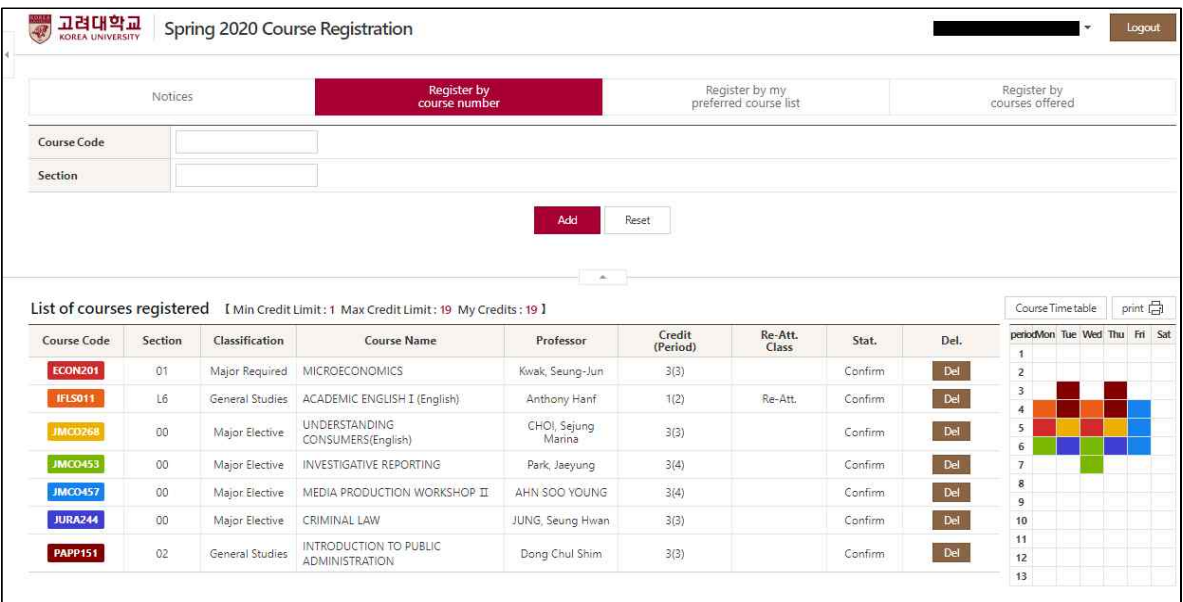

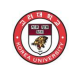

#### **C. Register by My Preferred Course List**

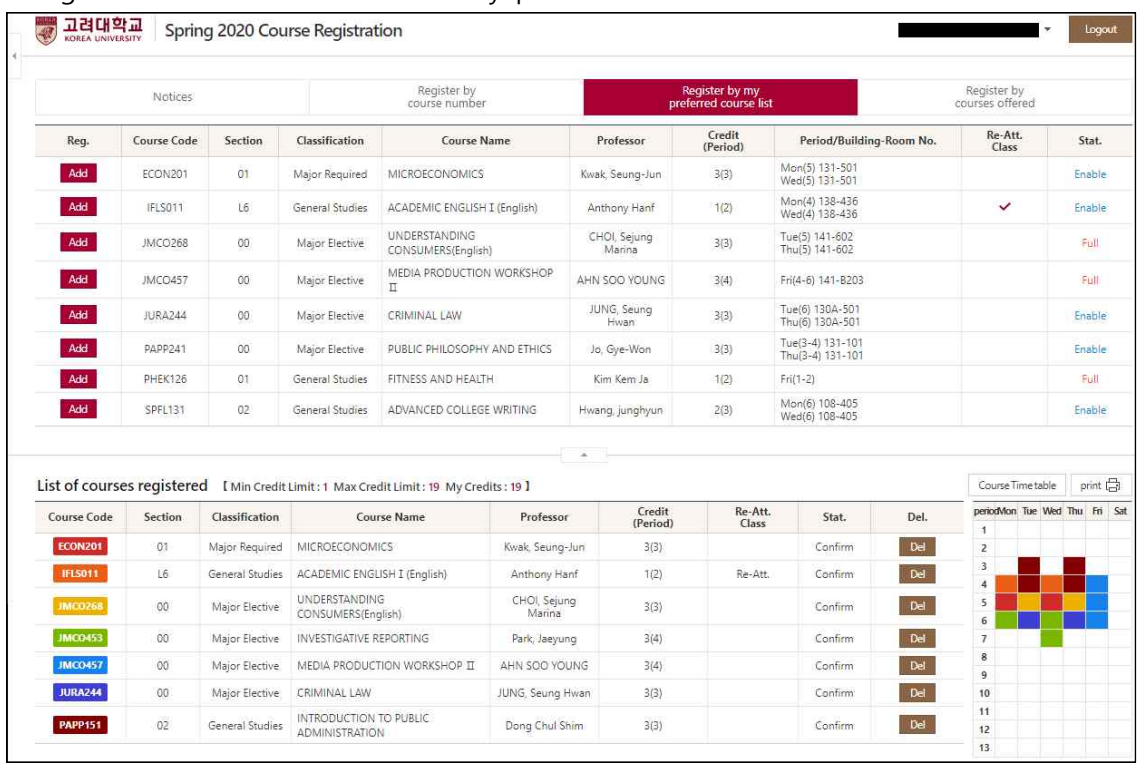

- Register for a course included in 'my preferred course list.

#### **D. Register by Courses Offered**

- Register for a course from the list of courses searched after entering search conditions.

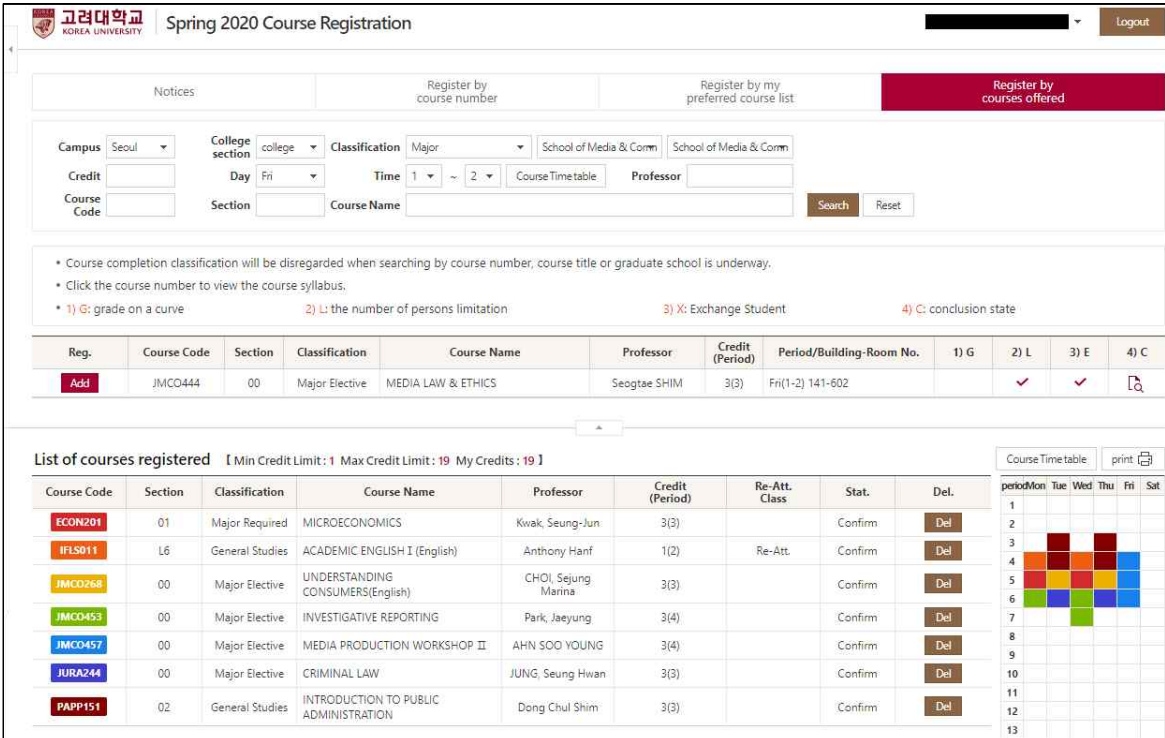

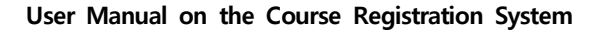

## **3. Preferred Course Listing**

- Notices / Register by course number / Register by courses offered / Timetable
- 
- A course syllabus can be viewed by selecting its course code.<br>- Drag and drop the sort order and **click the "Sort Update" button** after sorting the order.

#### **A. Notices**

G

- The "Notices" section is provided as a default when the Course Registration menu is selected.<br>- The timetable can be viewed.<br>- A list of preferred courses can be viewed and printed.
- 
- 

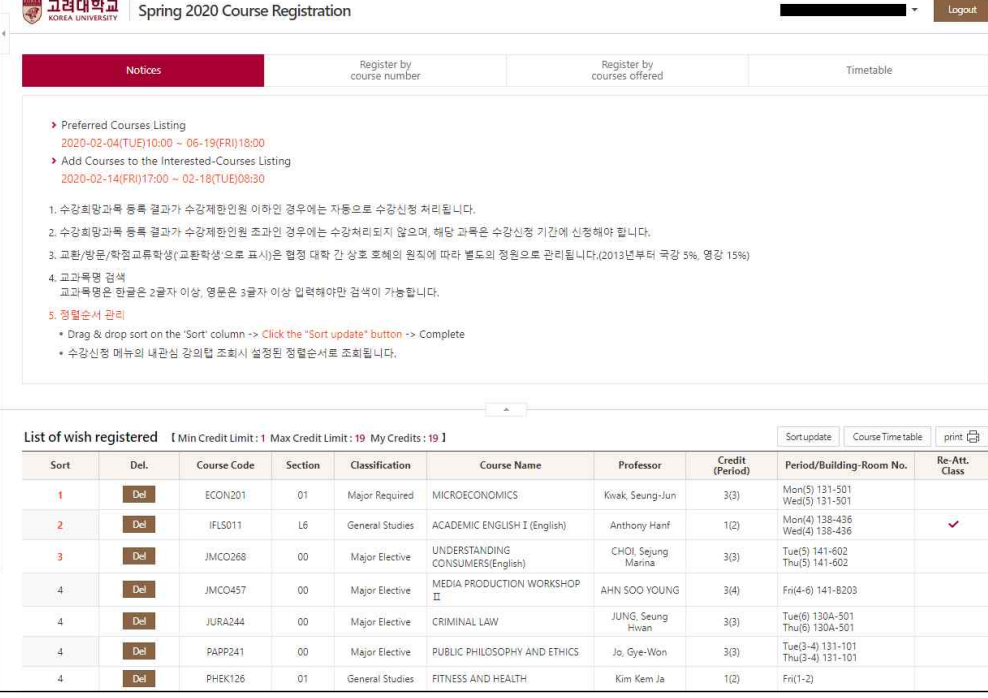

#### **B. Register by Course Number**

- Register for a course by entering its course code and section number.

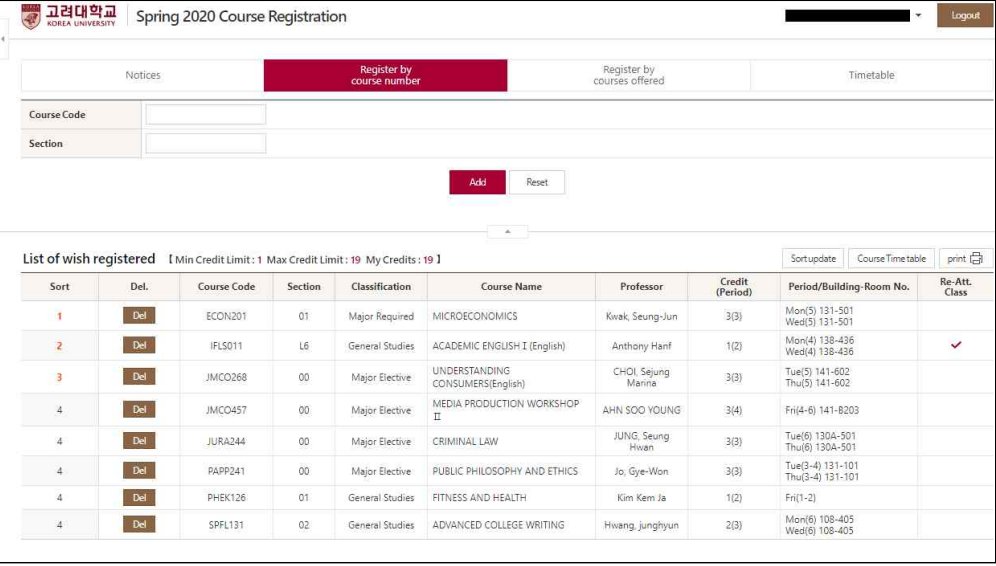

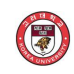

#### **C. Register by Courses Offered**

- Register for a course from the list of courses searched after entering search conditions.

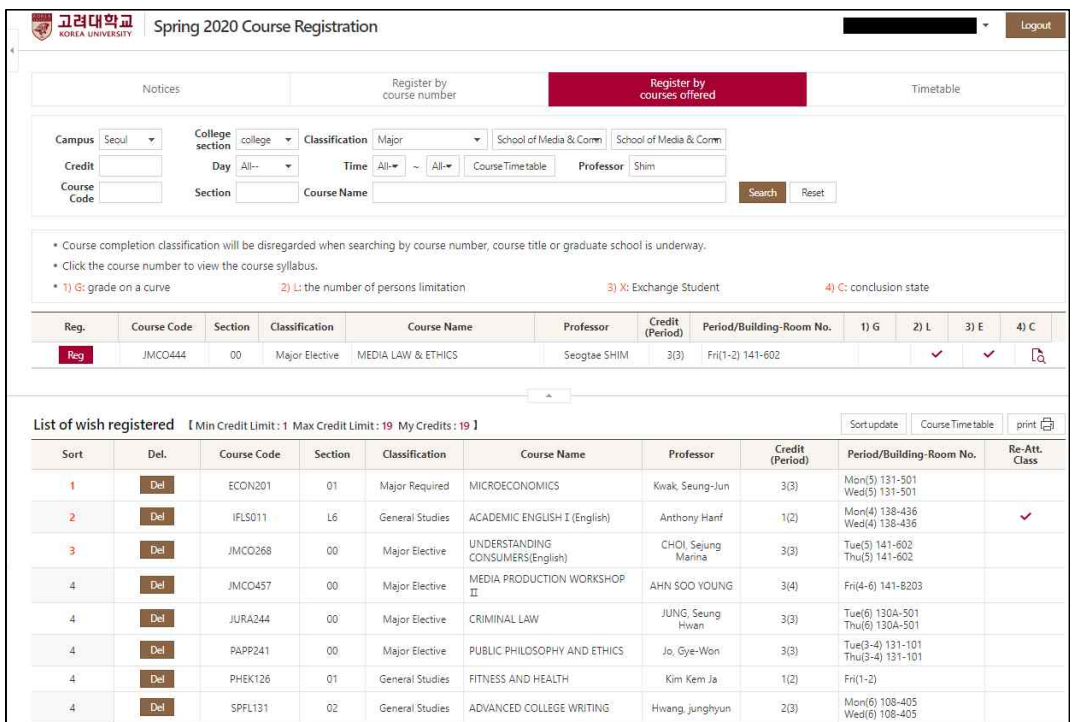

#### **D. Timetable**

#### - View the timetable listing preferred courses.

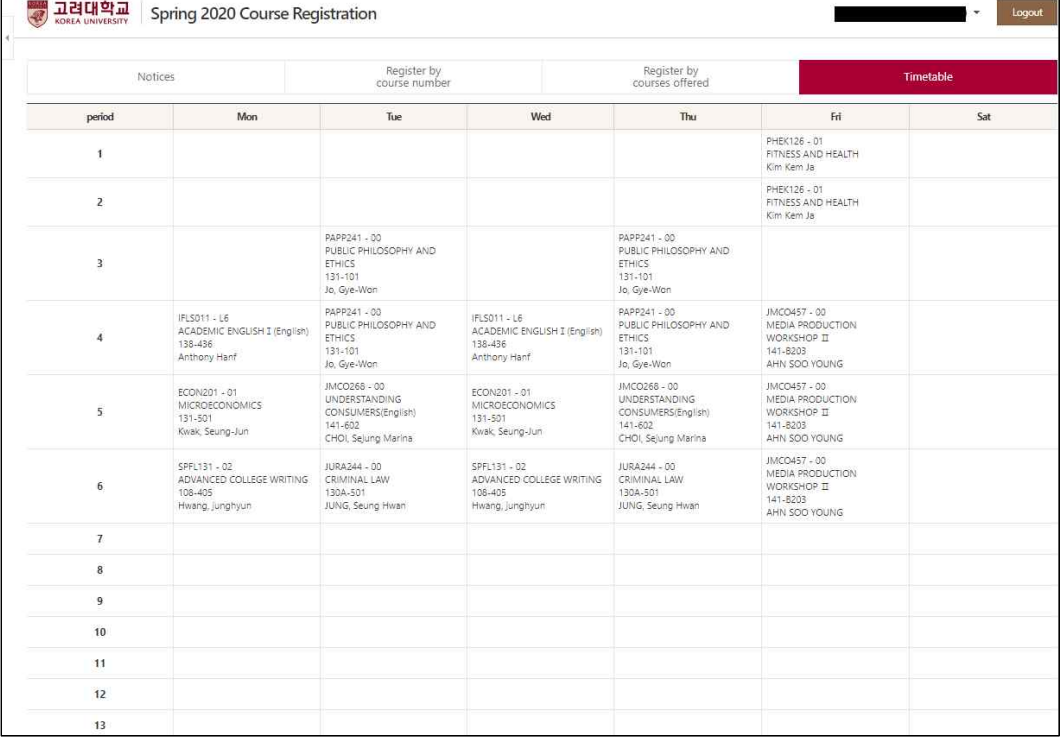

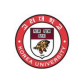

### **4. Course Registration (Summer/Winter Sessions)**

 - Notices / Register by course number / Register by my preferred course list / Register by courses offered

- A course syllabus can be viewed by selecting the course code.

#### **A. Notices**

- The "Notices" section is provided as a default when the Course Registration menu is selected.<br>- The timetable can be viewed.<br>- A list of registered courses can be viewed and their class hours and timetable can be printed
- 
- 

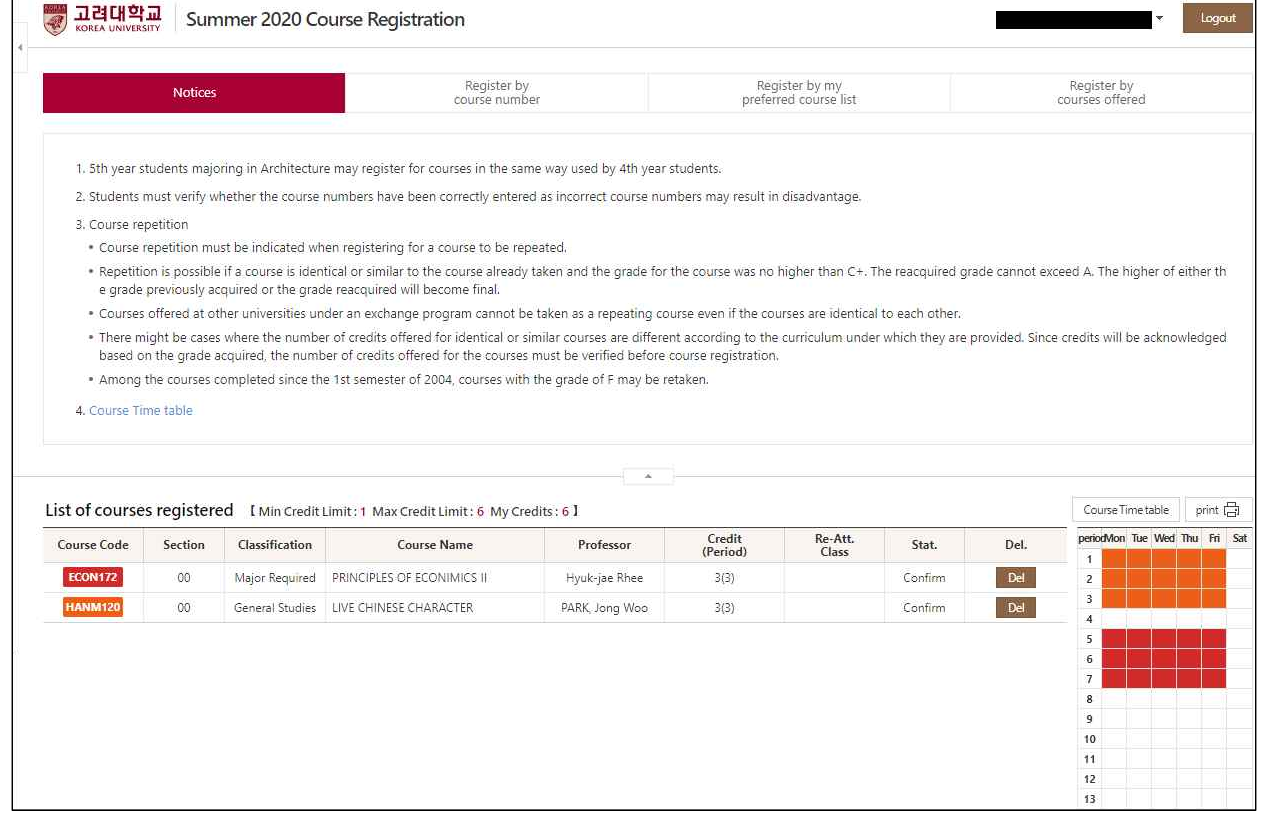

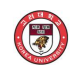

#### **B. Register by Course Number**

- Register for a course by entering its course code and section number.

| Notices        |         | Register by<br>course number |                                                                                      | Register by my<br>preferred course list |                    |                  | Register by<br>courses offered |                |                                               |           |
|----------------|---------|------------------------------|--------------------------------------------------------------------------------------|-----------------------------------------|--------------------|------------------|--------------------------------|----------------|-----------------------------------------------|-----------|
| Course Code    |         |                              |                                                                                      |                                         |                    |                  |                                |                |                                               |           |
| Section        |         |                              |                                                                                      |                                         |                    |                  |                                |                |                                               |           |
|                |         |                              |                                                                                      | ×                                       |                    |                  |                                |                |                                               |           |
|                |         |                              | List of courses registered [ Min Credit Limit: 1 Max Credit Limit: 6 My Credits: 6 ] |                                         |                    |                  |                                |                | Course Time table                             | print [-] |
| Course Code    | Section | Classification               | <b>Course Name</b>                                                                   | Professor                               | Credit<br>(Period) | Re-Att.<br>Class | Stat.                          | Del.           | periodMon Tue Wed Thu Fri Sat<br>$\mathbf{1}$ |           |
| <b>ECON172</b> | 00      | Major Required               | PRINCIPLES OF ECONIMICS II                                                           | Hyuk-jae Rhee                           | 3(3)               |                  | Confirm                        | $\mathsf{Del}$ | $\overline{2}$                                |           |
| <b>HANM120</b> | 00      |                              | General Studies LIVE CHINESE CHARACTER                                               | PARK, Jong Woo                          | 3(3)               |                  | Confirm                        | Del            | $\overline{\mathbf{3}}$<br>$\overline{4}$     |           |
|                |         |                              |                                                                                      |                                         |                    |                  |                                |                | 5                                             |           |
|                |         |                              |                                                                                      |                                         |                    |                  |                                |                | $\,$ 6                                        |           |
|                |         |                              |                                                                                      |                                         |                    |                  |                                |                |                                               |           |
|                |         |                              |                                                                                      |                                         |                    |                  |                                |                | $\overline{7}$<br>$\bf 8$                     |           |
|                |         |                              |                                                                                      |                                         |                    |                  |                                |                | $\overline{9}$                                |           |
|                |         |                              |                                                                                      |                                         |                    |                  |                                |                | 10                                            |           |
|                |         |                              |                                                                                      |                                         |                    |                  |                                |                | 11<br>12                                      |           |

 **C. Register by My Preferred Course List: Not Applicable to Summer/Winter Sessions**

#### **D. Register by Courses Offered**

- Register for a course from the list of courses searched after entering search conditions.

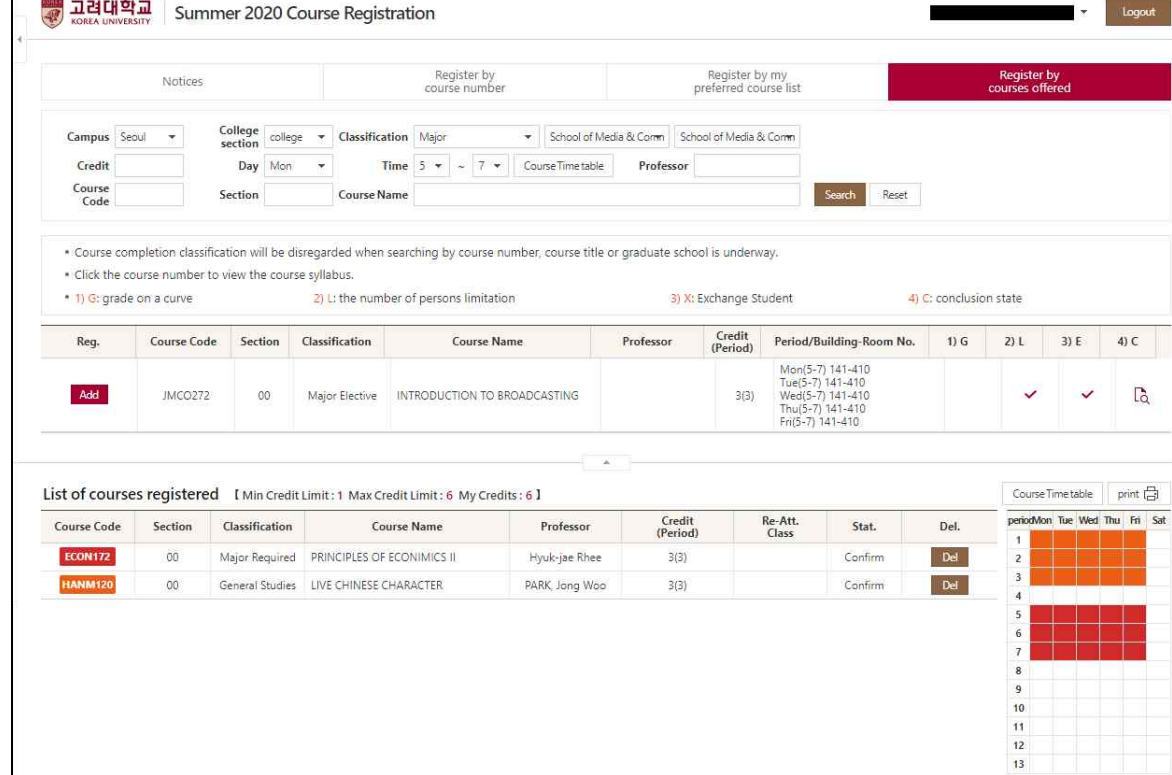